## noodoeEV

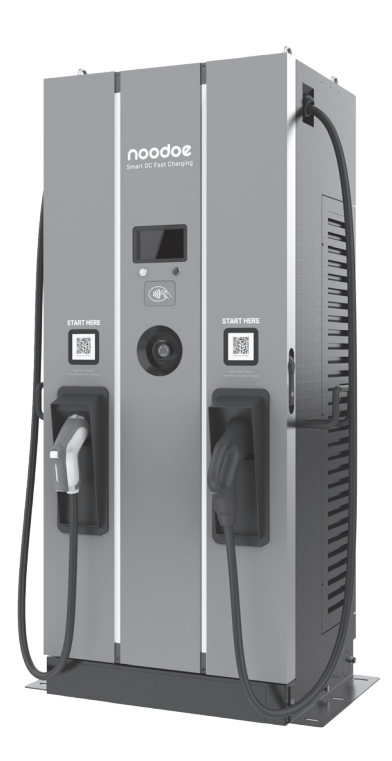

DC120P User Manual

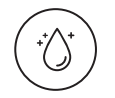

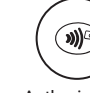

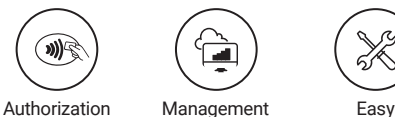

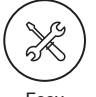

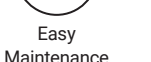

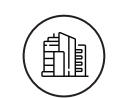

Easy Installation

Dust and Water Protection NEMA 3R

COPYRIGHT © 2021 Noodoe Corporation reserves the right to make changes to this product without further notice.

techsupport@noodoe.com

## **CONTENTS**

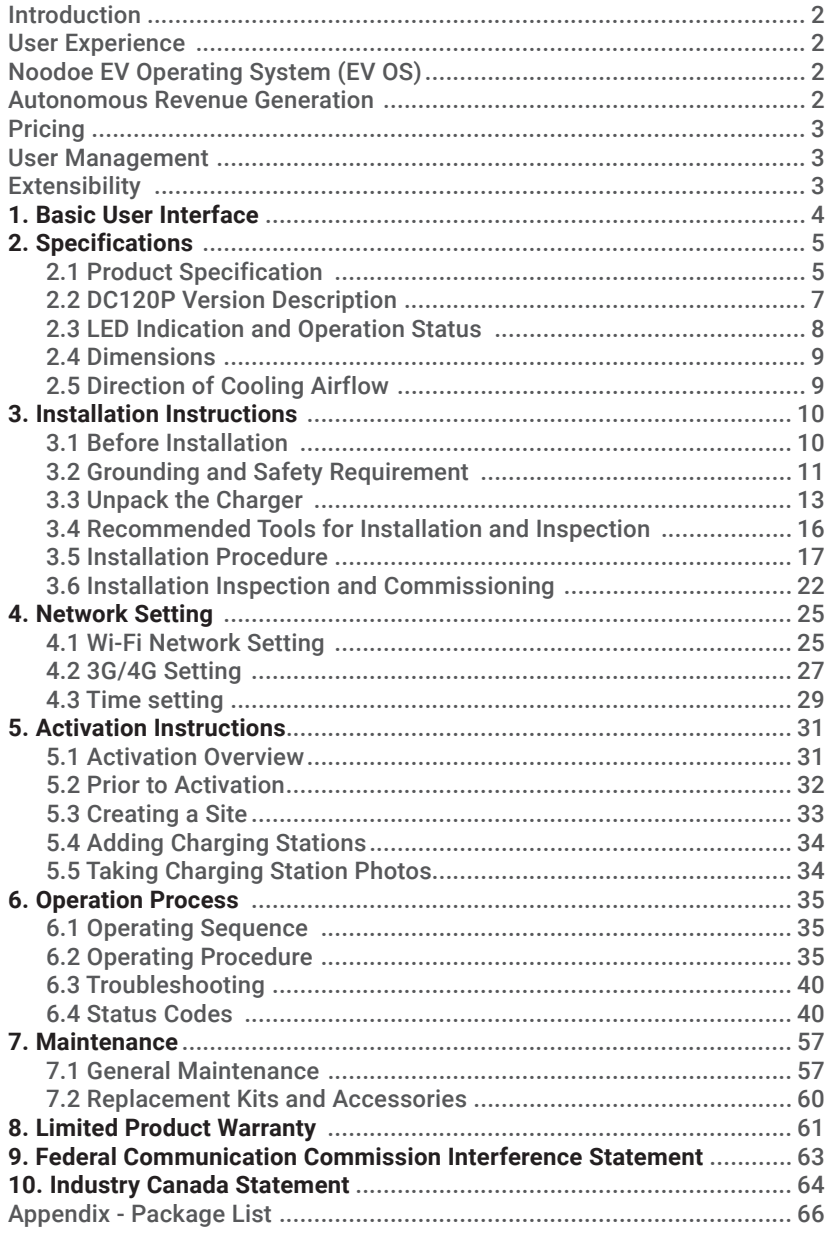

## Introduction

The Noodoe EV Exceed DC fast chargers offer the greatest convenience to both customers and service providers. These charging stations provide the quickest charge to battery electric vehicle (BEV) and plug-in hybrid electric vehicle (PHEV) drivers who want to get back on the road as soon as possible. DC fast chargers are becoming both more common and more sought-after by savvy EV drivers who don't want to wait hours for a full battery. They are excellently suited to fast-turnaround locations, such as highway service areas, gas stations, fleet charging stations, retail and commercial parking lots, workplaces, and anywhere else looking to provide the fastest, most convenient charging experience. Exceed DC chargers are sturdy and can stand up to the elements. They are safety certified, and the design is both waterproof and dustproof. Install them anywhere without environmental concerns.

## User Experience

Exceed DC fast chargers are easy to engage with and use. They feature simple designs to make charging a truly painless experience. Clear buttons and interfaces help drivers plug in and go. Users can begin charging either through an authorized RFID smart card (perfect for fleets), the Noodoe mobile app, or our online web portal. Exceed DC chargers connect remotely with customers, offering real-time location, charging progress, and billing information.

## Noodoe EV Operating System (EV OS)

Noodoe EV OS is a cloud-based operating system that unifies the management of all Noodoe EV charging stations. It centralizes charger operation and streamlines the administration of the entire charging network. The EV OS dashboard pulls together information from every connected charger, providing a wealth of information right at your fingertips. Revenue generation becomes practically hands-free as EV OS implements your chosen settings. It even runs charging station diagnostics and self-repair protocols, dramatically reducing the need for expensive maintenance and repairs.

## Autonomous Revenue Generation

- **•** Noodoe EV OS supports autonomous revenue generation by streamlining all aspects of EV charger management.
- **•** Service providers have access to up-to-the-minute data on usage, monetization, power status, and more.
- **•** Exceed DC chargers support universal, automatic pay-at-the-pump transactions through Apple Pay, Google Pay, credit cards, or the membership management program in Noodoe EV OS.
- **•** Funds automatically transfer to the management-designated account.

## **Pricing**

- **•** Connect chargers from multiple sites to a shared network in Noodoe EV OS, enabling pricing changes right from the EV OS dashboard.
- **•** Change pricing and availability on the fly or via preset, automated schedules with the click of a button.
- **•** Set pricing based on either time taken (price per minute) or energy (price per kW) usage.
- **•** Enjoy set-it-and-forget-it automatic peak hour price changes.

## User Management

- **•** Chargers can offer multiple pricing tiers through EV OS's integrated user management system.
- **•** Users can make payments through at-the-pump mobile transactions or targeted membership plans for VIPs, special guests, residents, or staff.
- **•** Membership management allows for charging to be available to a select few as a free amenity while still requiring payment by the wider public.
- **•** Integrated user management is ideal for staff and fleet charging, leaving unused chargers available for public use.

## **Extensibility**

- **•** Noodoe EV offers additional software services specially developed for a wide range of charging environments, including those for fleets, workplaces, residences, shopping centers, dealerships, gas stations, smart cities, and more.
- **•** To support the different needs of our customers, Exceed DC chargers support both simultaneous charging and intelligent load balancing, distributing power across multiple vehicles on the same charger and across multiple chargers on the same network.
- **•** Noodoe EV OS manages load balancing for all networked Noodoe EV chargers.

## 1. Basic User Interface

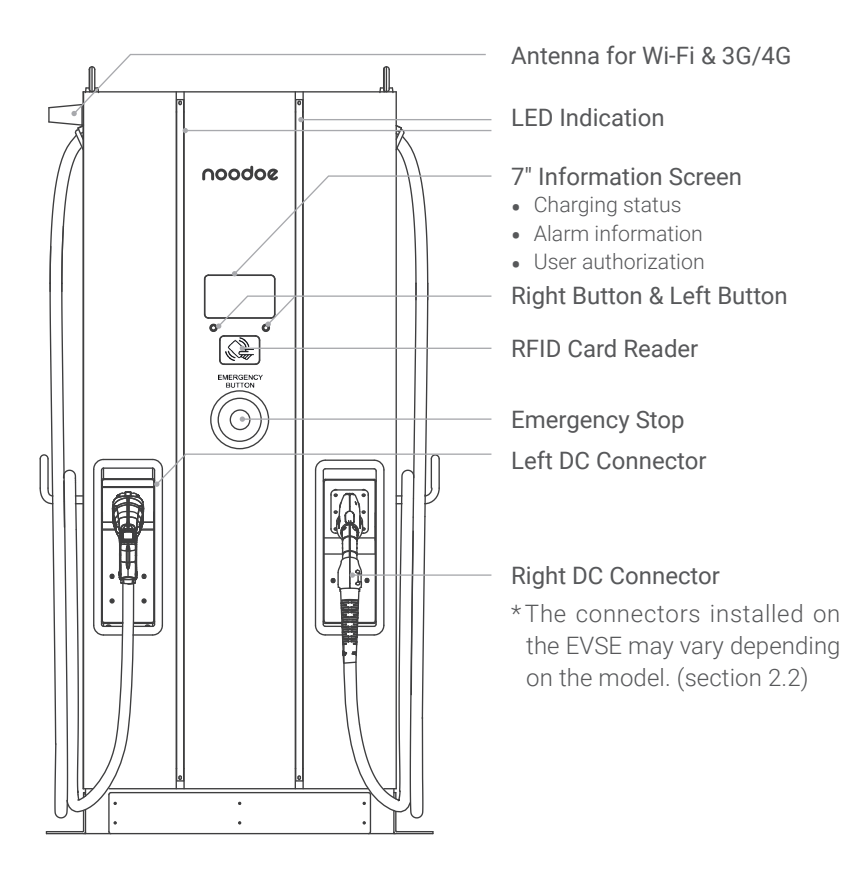

## Applications

- **•** Public and Private Parking Areas
- **•** Community Parking Areas
- **•** Parking Areas of Hotels, Supermarkets, and Shopping Mall Parking
- **•** Workplace Parking Areas
- **•** Charging Stations
- **•** Highway Rest Areas

## 2. Specification

## 2.1 Product Specification

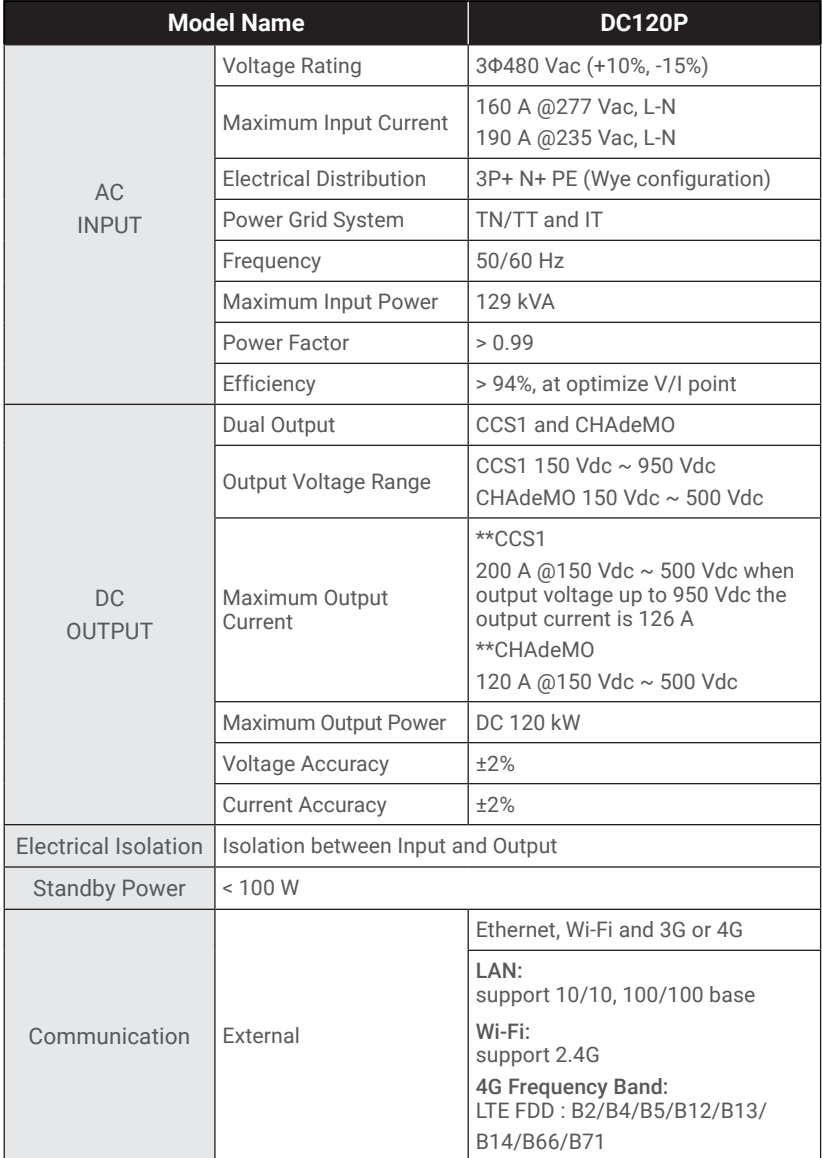

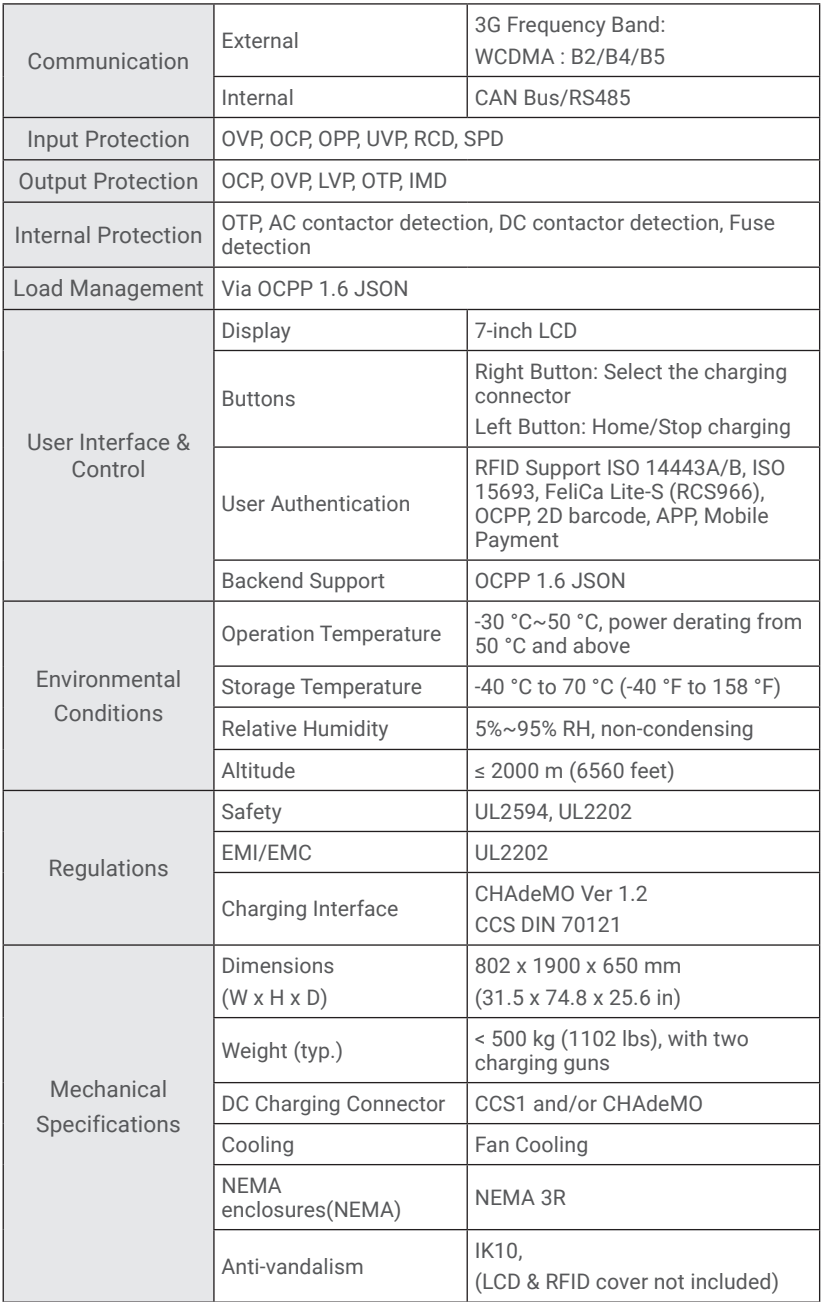

## 2.2 DC120P Version Description

The DC120P series are available in different versions depending on the charging connectors, the table below shows the available combinations. The coresponding position of charging connectors is indicated from left to right on the front of the charger.

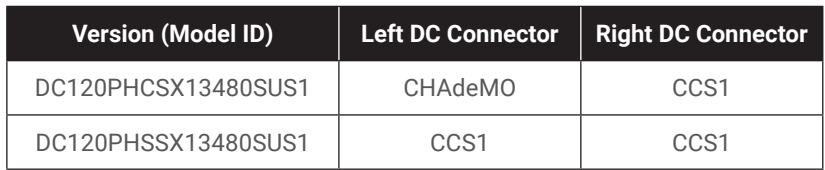

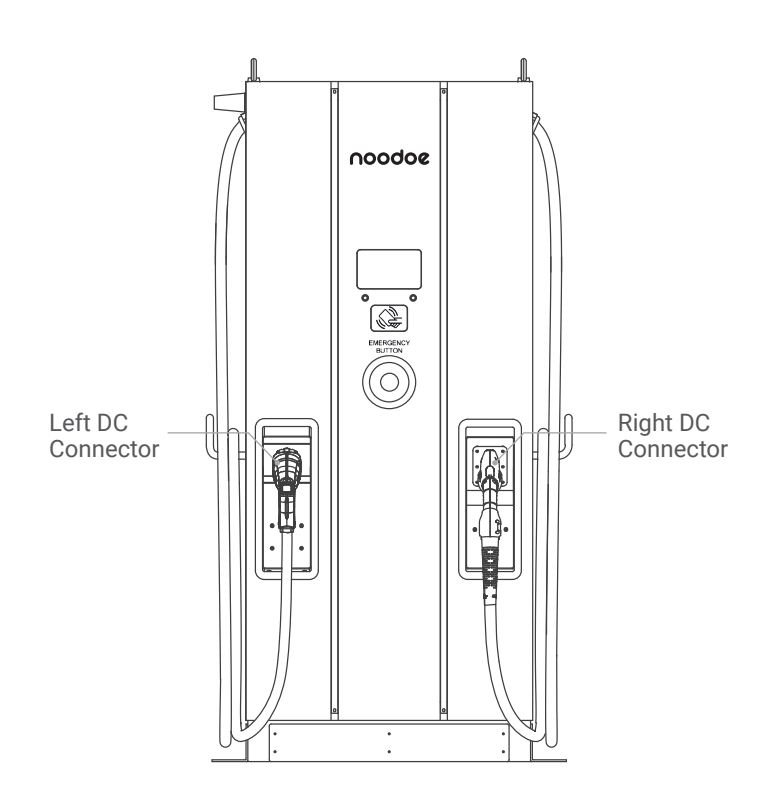

## 2.3 LED Indication and Operation Status

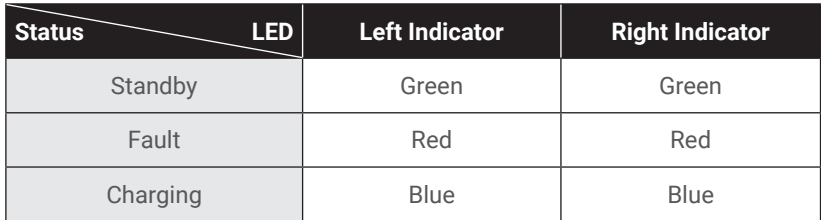

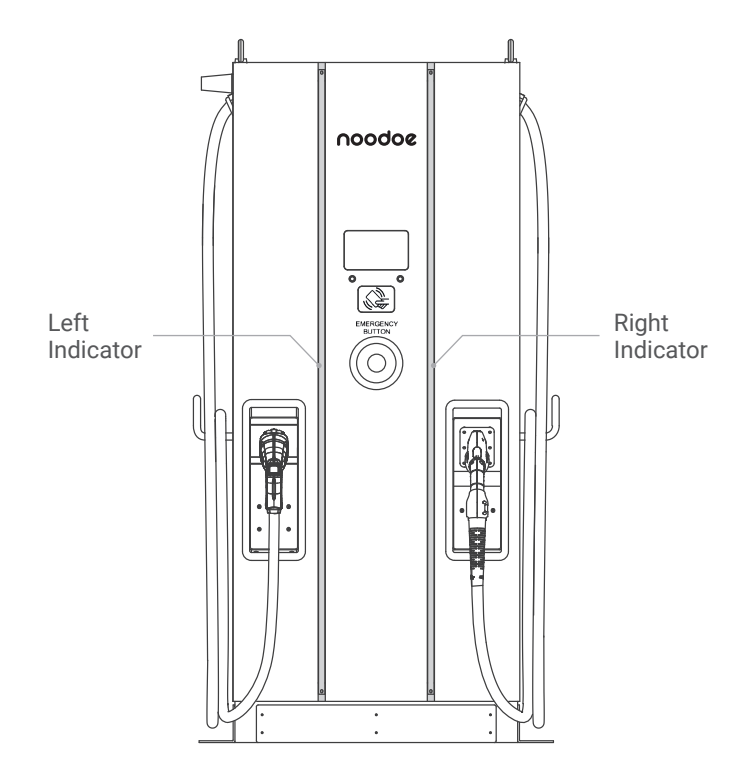

## 2.4 Dimensions

**Main Size of the Charger: (unit: mm)**

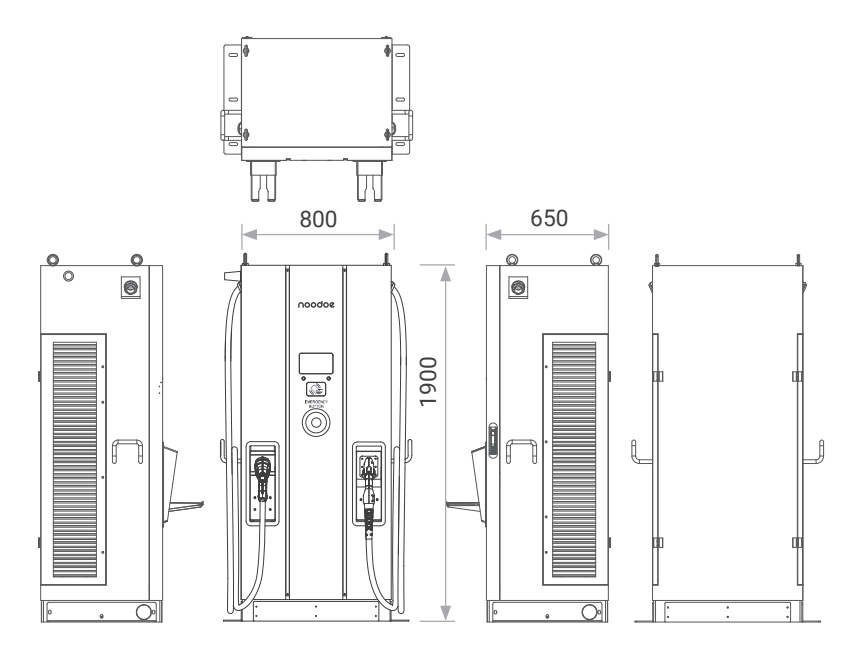

2.5 Direction of Cooling Airflow

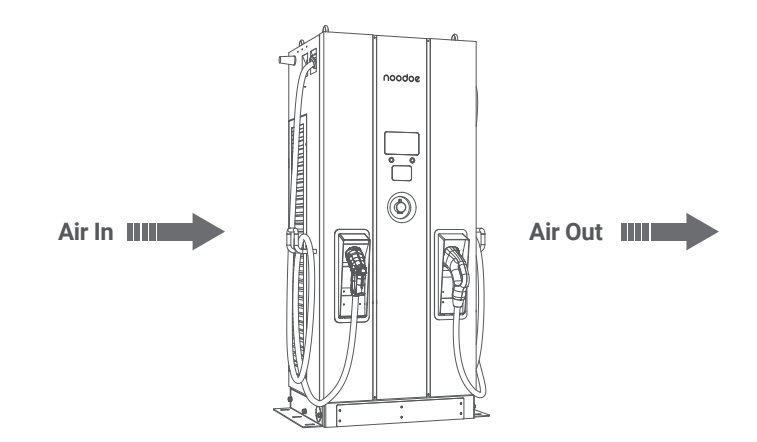

## 3. Installation Instruction

## 3.1 Before Installation

- **•** Read all the instructions before using and installing this product.
- **•** Do not use this product if the power cable or the charging cable is damaged.
- **•** Do not use this product if the enclosure or the charging connector is broken or open or if there is any damage.
- **•** Do not insert any tool, material, finger or other body part into the charging connector or the EV connector.

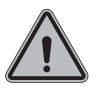

**WARNING:** The product should be installed only by a licensed contractor and/or a licensed technician in accordance with all building codes, electrical codes, and safety standards.

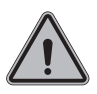

**WARNING:** The product should be inspected by a qualified installer prior to initial use. Under no circumstances will complying with the information in this manual relieve the user of his/her responsibilities to comply with all applicable codes and safety standards.

- **•** Power feed must be 3-phase Wye configuration with TN(-S)/IT/TT grounding systems.
- **•** In the installation of TN(-S) system: the neutral (N) and the PE of the power distribution are directly connected to the earth. The PE of the charger equipment is directly connected to the PE of power distribution and have separate conductors for PE and neutral (N).
- **•** In the installation of IT system: the neutral of the power distribution system is isolated from the earth. The PE of the charger equipment is isolated to the PE of power distribution to the earth.
- **•** In the installation of TT system: the neutral (N) and the PE of the power distribution are directly connected to the earth. The PE of the charger equipment is isolated to the PE of power distribution to the earth.
- **•** The capacity of the power supply should be higher than 129 kVA in order to function correctly.
- **•** The product should be installed in an open-air area and all product air vents must have at least 30 cm of clearance.
- **•** Sufficient space is necessary for product installation and maintenance; please keep not less than 107 cm clearance distance from all around the product.

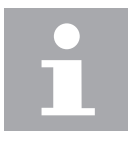

#### **NOTICE**

It is recommended to conduct Wi-Fi and 4G signal strength during charger installation. The RSSI (Received Signal Strength Indication) value is considered good when higher higher than -65 dBm. Poor connection quality might interrupt charging process or data transaction.

## 3.2 Grounding and Safety Requirement

- **•** The product must be connected to a grounded, metal, permanent wiring system. Connections shall comply with all applicable electrical codes. The ground resistance is recommended to be less than 10 Ω.
- **•** Ensure no power is connected at all times when installing, servicing, or maintaining the charger.
- **•** Use the appropriate protection when connecting to the main power distribution network.
- **•** Use appropriate tools for each task.

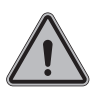

#### **CAUTION**

The disconnect switch for each ungrounded conductor of AC input shall be provided by the installation contractor or technician.

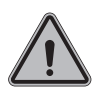

#### **CAUTION**

A cord extension set or second cable assembly shall not be used in addition to the cable assembly for connection of the EV to the EVSE.

## **3.2.1 Service Wiring**

#### **•** Ground Connection

Always connect the Neutral at the service to Earth Ground. If ground is not provided by the electrical service then a grounding stake must be installed nearby. The grounding stake must be connected to the ground bar in the main breaker panel and Neutral connected to Ground at that point.

**•** 480 Vac 3-Phase (Line to Line)

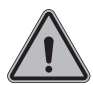

#### **CAUTION**

This is the feed from Y-connection power grid. The Standalone DC Fast Charger can connect to L1, L2 or L3, and Neutral. Earth ground must be connected to neutral at only one point, usually at the breaker panel.

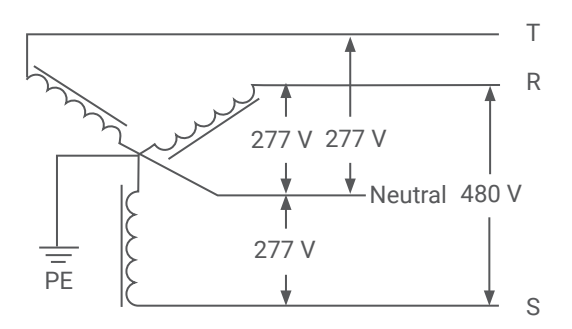

480 V 3-Phase Wiring Connection

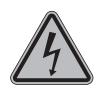

#### **DANGERS**

Beware of High Voltage!

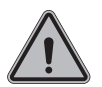

#### **WARNING**

Earth Connection is Essential!

## 3.3 Unpack the charger

- **•** The product is a direct current (DC) charger, the packing design passed the packaging simulation test, if the packaging has been damaged due to overturning, falling or experiencing an external impact during transportation, it may cause the product damage or defects. if there is any serious damage to the packaging upon receipt of the product, please notify Noodoe about your findings.
- **•** Receiving the DC150P charger: The product is delivered by a transport company to a warehouse or specified location where it will be handed over. Transporting the DC150P charger to its final location (last mile service) is not a standard part of included in the order.
- **•** NOTICE: The delivery truck unloads the pallet carrying the DC150P charger. The movement of the DC150P charger to its final location is the responsibility of the customer/contractor.

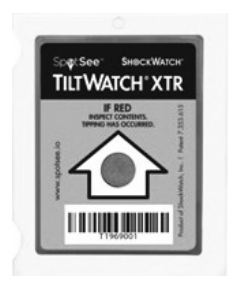

- **•** Checking the TiltWatch PLUS sensors: If the Tilt-Watch PLUS indicator is tilted over 30°.
	- 1. Do not refuse the delivery/receipt.
	- 2.Make a note on the delivery receipt and inspect the cabinet for damage.
	- 3. If damage is discovered, leave the cabinet in its original packaging and request immediate inspection from the carrier within 3 days of delivery.
	- 4.Contact Noodoe by email (techsupport@noodoe. com) to notify us of your findings.

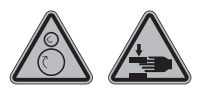

#### **WARNING**

The charger weight might be 420 kg. The charger with packaging might be 520 kg. Be careful during the unpacking process.

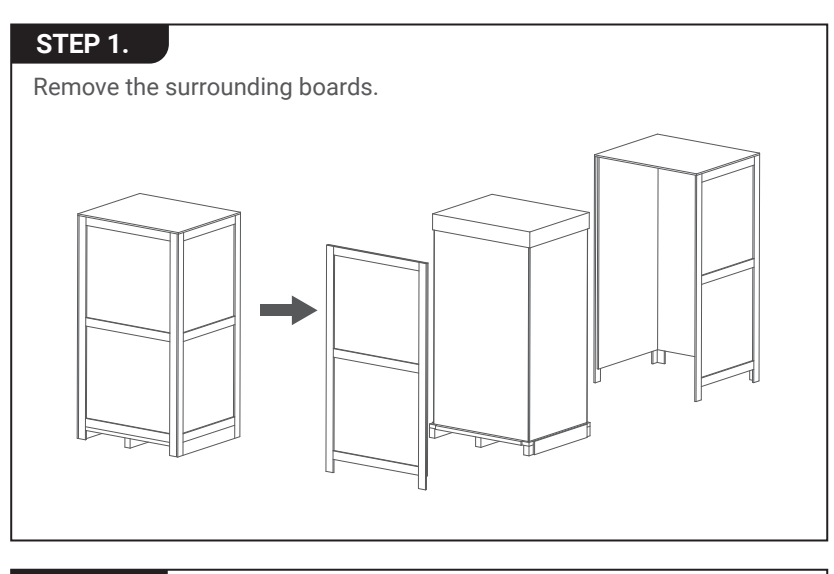

#### **STEP 2.**

Remove the carton and packing cushion and film.

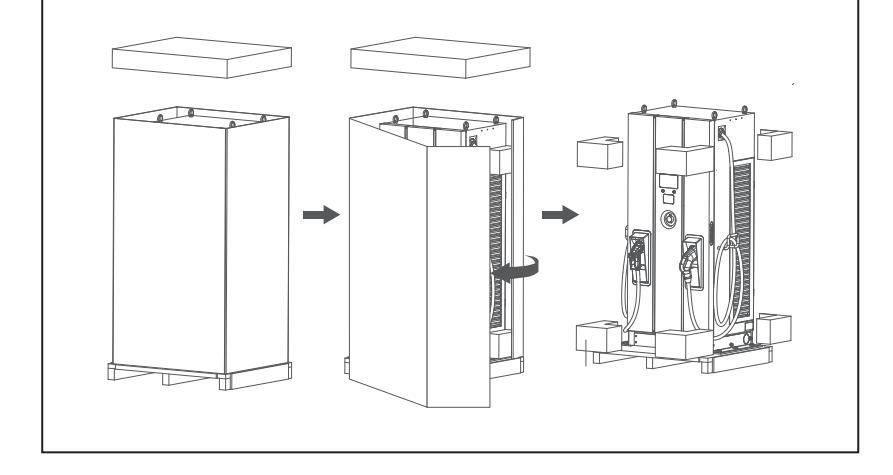

# **STEP 3.** Remove these 6 fixing M12 screws.  $\checkmark$

#### **STEP 4.**

To use lifting eye bolts to move the EVSE, please apply 6 mm (1/4 in) diameter steel wire rope to the four eye bolts as following picture.

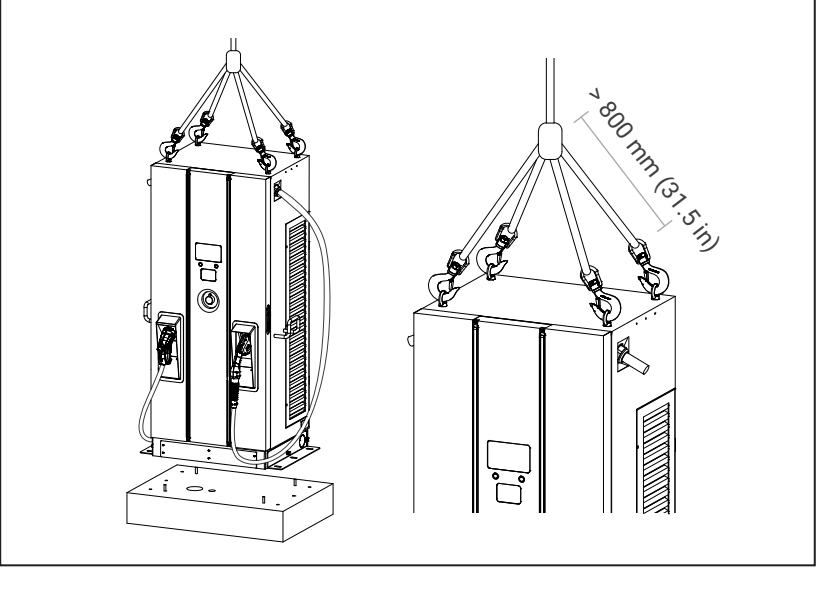

## 3.4 Recommended Tools for Installation and Inspection

#### **3.4.1 Recommended Tools for Installation**

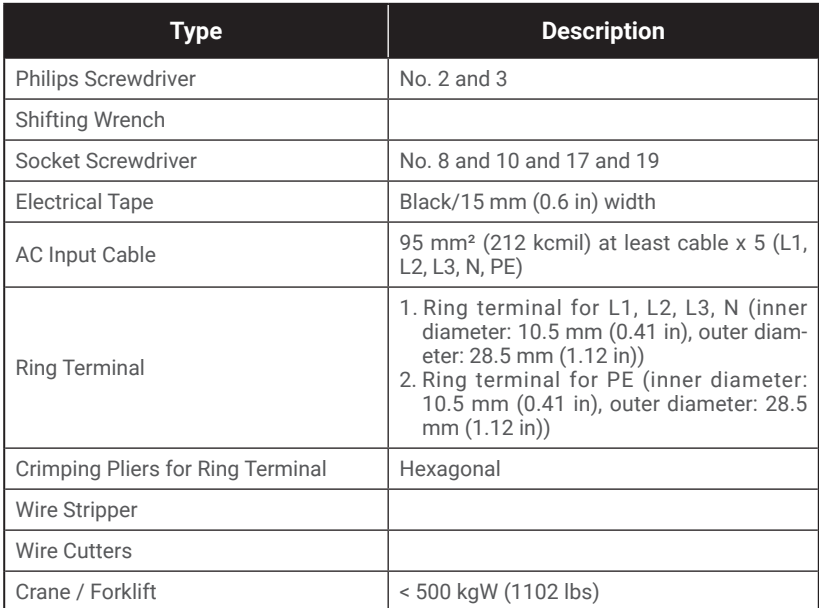

#### **3.4.2 Recommended Tools for Inspection & Commissioning**

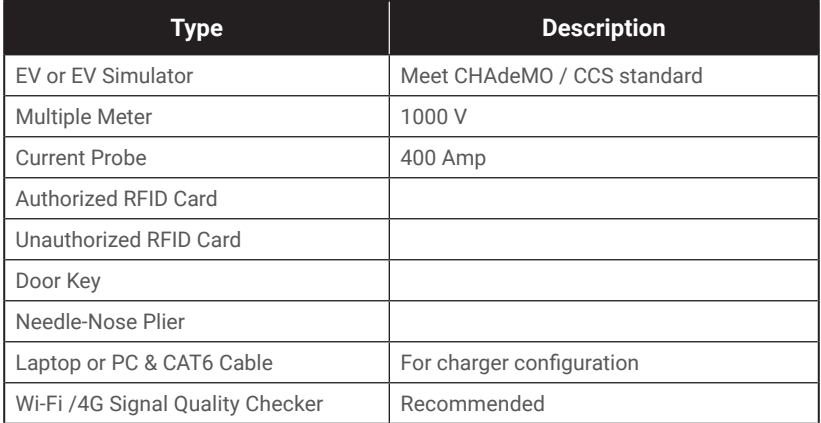

## 3.5 Installation Procedure

#### **3.5.1 Build Concrete Base**

#### **STEP 1.**

- 1. Build 1090 x 750 x 200 mm (42.91 x 29.53 x 7.87 in) concrete base on the level to charger stand in advance.
- 2. Implant AC input cable conduit less than Φ102 mm (eg. 3" PVC conduit), and SFTP Ethernet cable conduit less than Φ34 mm (eg. 1" PVC conduit).
- 3. Implant 4 M12 screw sticks protruding 40 mm (1.57 in) out the concrete base to affix the charger to. The positioning of these 4 M12 screws should be within  $\pm$  2 mm (0.08 in) in short, and  $\pm$  8 mm (0.32 in) in long axis, according to screw holes of charger.
- 4. To fit this positioning requirement, a steel plate fixture is suggested. Please create the fixture according to the following drawing or order this fixture from your vendor.
- 5. The other way to affix the charger to the concrete base is to install 2 L-bracket accessories outside of the charger and drill the screw holes (Φ16 mm (0.63 in)) into the cement base as illustrated below.

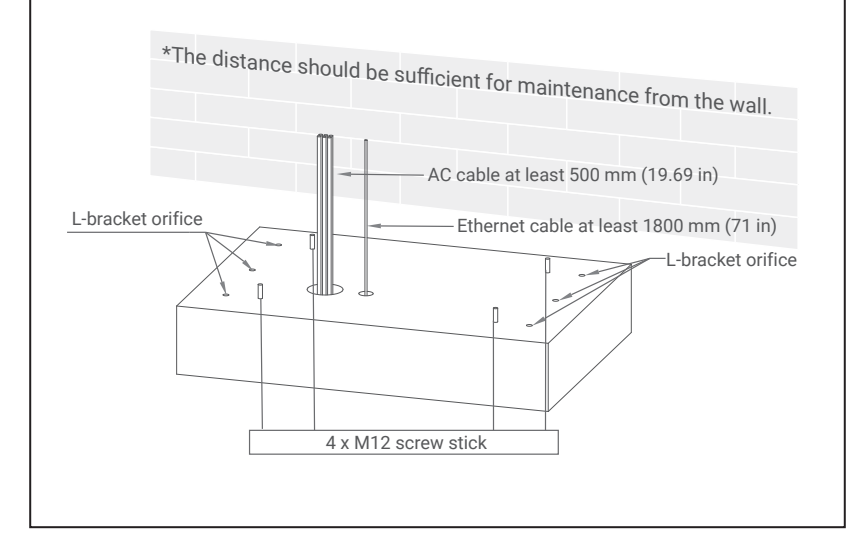

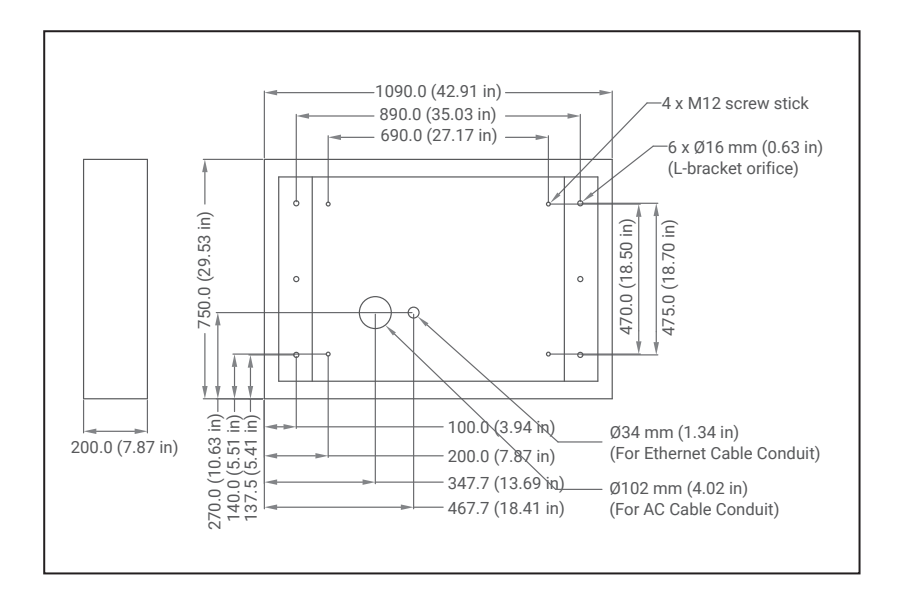

#### **STEP 2.**

- 1.Extend 3 phase 5 wires AC input cable from conduit of the concrete base. At least 500 mm of AC cable should be exposed, and these 5 wires should be with ring terminals.
- 2.The conductor cross sectional area of input power wires should not be less than 95 mm². If the internet connection is via Ethernet, a 1500 mm Ethernet cable is necessary to install via the conduit to the charger.

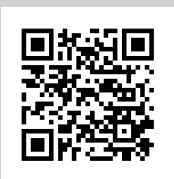

Please visit the official website for more information and video walkthroughs for installing your DC120P.

### **3.5.2 Two Methods of Fixing DC120P Charger**

#### **METHOD 1.**

Lift the charger onto the concrete base, and pull the input cable through the bottom hole of charger. Fasten 8 M12 screw nuts and 4 M12 washers on 4 M12 screw in the concrete base (2 nuts for each screw) to secure the chargers. Then fix the base cover (in the accessory pack) to the charger base.

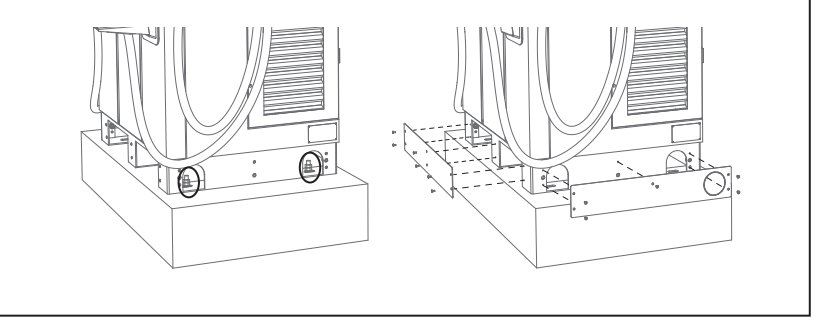

#### **METHOD 2.**

If L-brackets are used to affix charger, secure L-brackets on the cement base by 6 M12 expansion bolts.

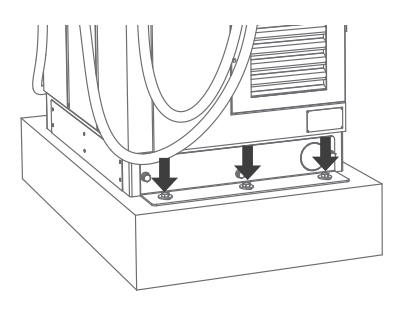

## **3.5.3 Installing Cables**

#### **STEP 1.**

Open the front door and disassemble the protection cover for wiring:

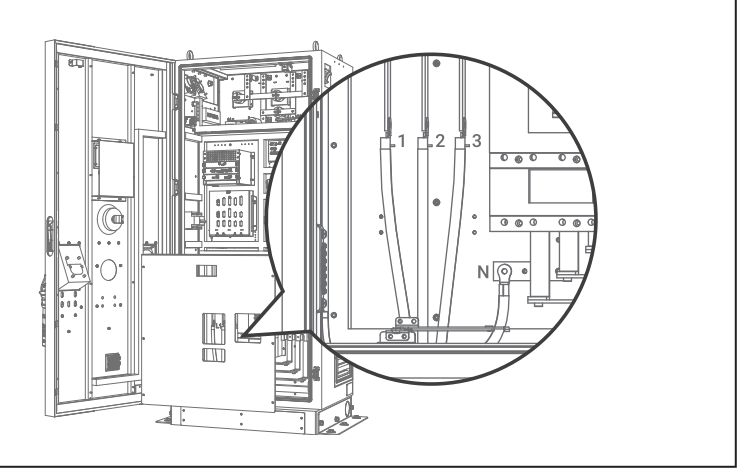

#### **STEP 2.**

Connect L1, L2, L3 and N of AC power to 4P terminal. Fasten each wire with proper screw and torque number—180 Kgf.cm/5-15 secs. Connect the PE wire (green and yellow) to Grounding position of Charger and torque number—220 Kgf.cm. Keep proper length of each wire, then fasten cable grand.

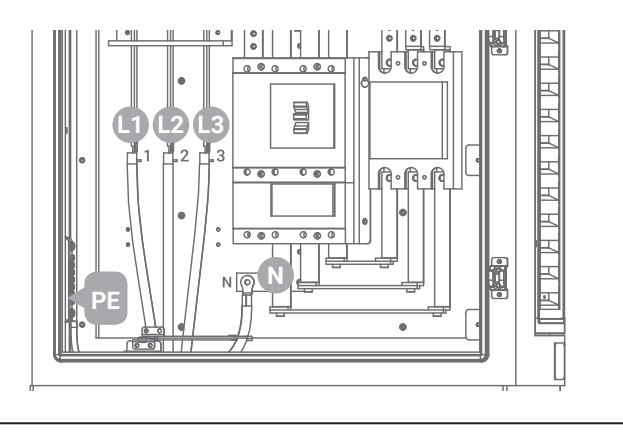

#### **STEP 3.**

Pull AC power cables to power distribution box, and then connect the Protective Earth wire (Green/Yellow) to ground point of power distribution box. Neutral should be shortened to ground point to meet TN(-S) grounding system. Ethernet cable should be connected to charger RJ45 port. (refer to pic. in section 4.1)

#### **STEP 4.**

Wiring installation of L1, L2 and L3 of 3 Line wires and Neutral wire to external breaker. Recommended breaker spec: Max. input current should not be not less than 300 A, B curve type, Max. residual leakage current (RCD) shall be 30 mA .

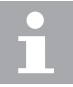

A 300 A NFB with 30 mA RCD-Type A is recommended.

#### **STEP 5.**

Do Inspection per section 3.6.1 to 3.6.3 .

 Turn on the power source and be ready for operational testing. The power supply of the Standalone DC Fast Charger will be enabled and automatically drive the information screen. The information screen will turn to charging solution screen within 30 seconds.

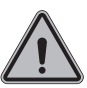

Not following installation instructions will cause charger damage.

#### **STEP 6.**

Use adaptive flame retardants and electrical insulated foaming agent and far from conductive live parts at least 12 mm or other method to seal the cable entry hole to assure the IP55 grade of the charger, and prevent insects enter the cabinet.

## 3.6 Installation Inspection & Commissioning

## **3.6.1 Environmental Check**

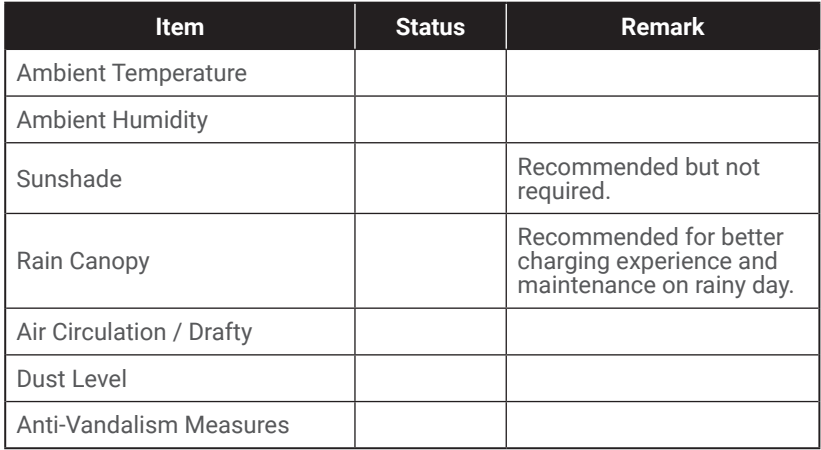

### **3.6.2 External Infrastructure Readiness & Check**

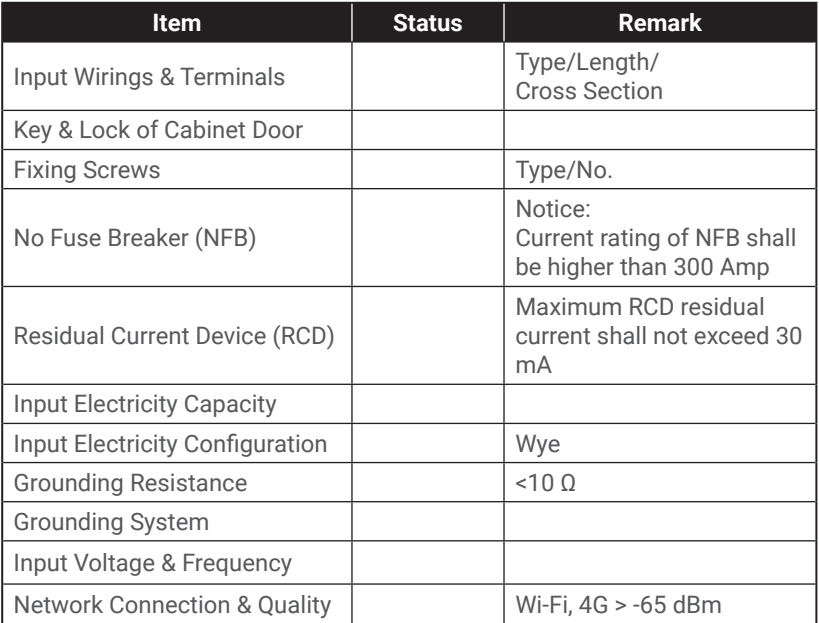

## **3.6.3 EVSE Check – Static (Non-Powered)**

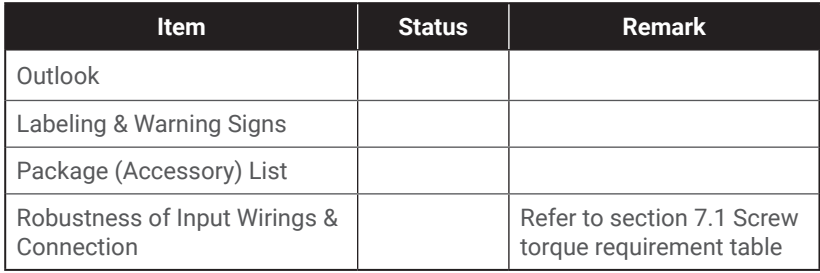

#### **3.6.4 EVSE Check - Power On**

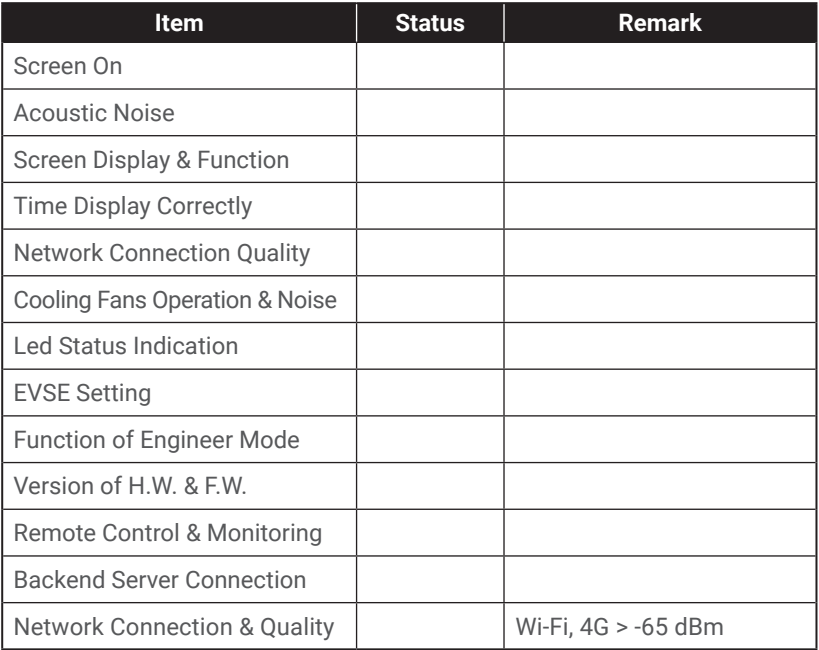

## **3.6.5 EVSE Check - Charging**

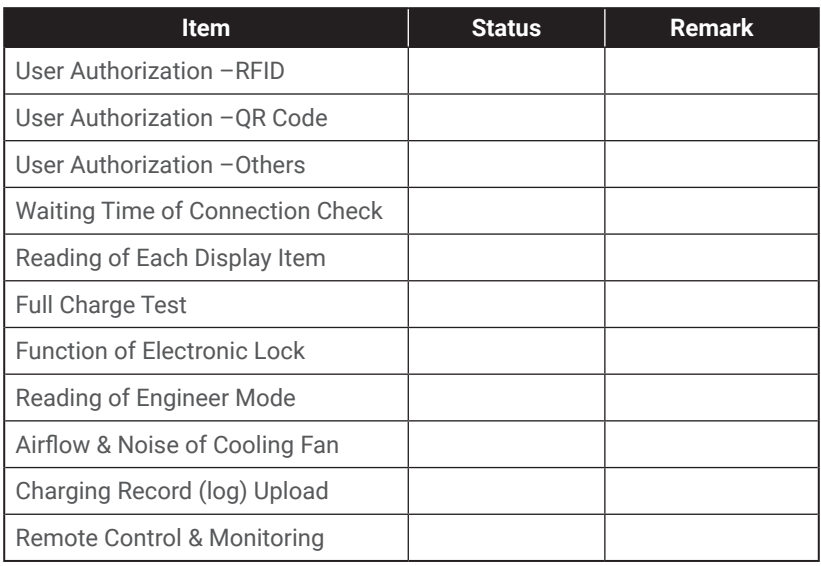

## **3.6.6 EVSE Check –System Power Button**

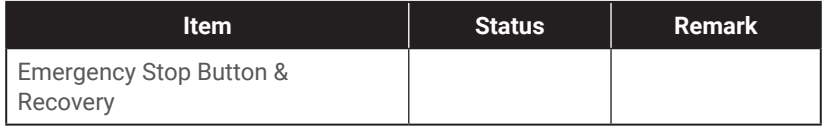

## 4. Network Setting

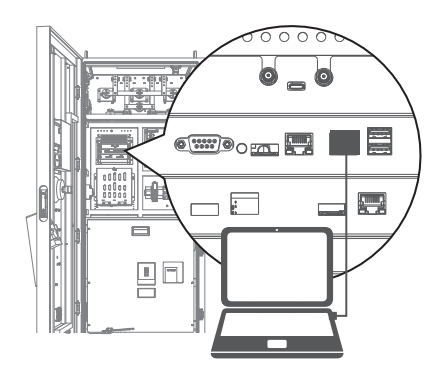

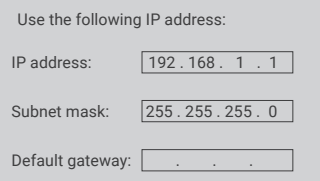

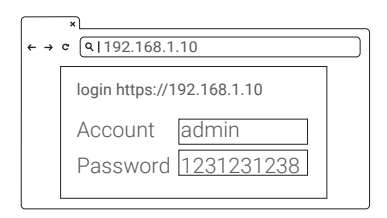

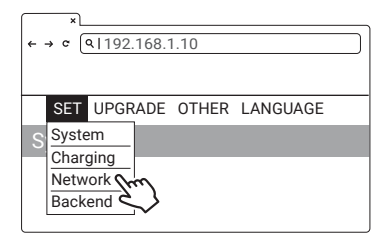

## 4.1 Wi-Fi Network **Setting**

- **•** Laptop with RJ45 interface.
- **•** Connect RJ45 cable from Laptop to charger's RJ45 port.
- **•** Setup parameters in the Web service.

#### **Step 1.**

Before opening the web browser, please enter network setting and set your IPV4 static IP to 192.168.1.1 in your PC.

#### **Step 2.**

Open web service browser, and type the IP address of the charger "192.168.1.10" into the URL bar to access the charger's web page.

- **•** Account: admin
- **•** Password: 1231231238

#### **Step 3.**

SET -> Network

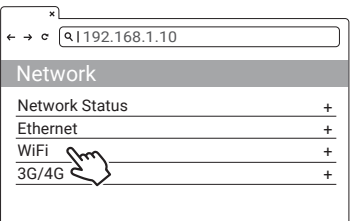

#### **Step 4.**

Select Wi-Fi Module

Select Wi-Fi modes and fill in SSID and Password according to your application. If not required, keep default settings.

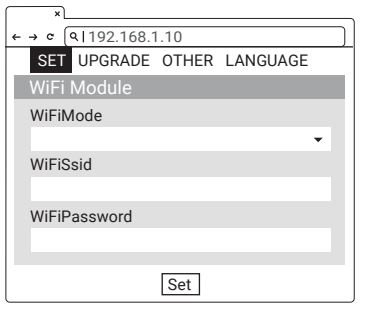

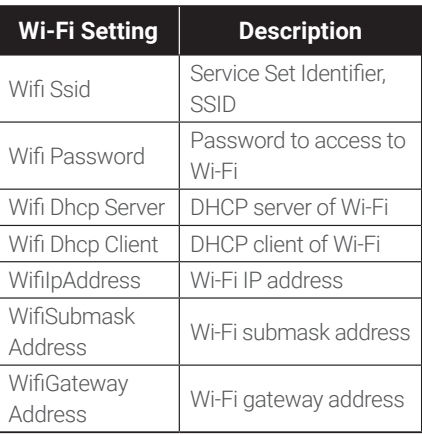

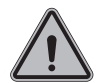

#### **WARNING:**

Due to the different environmental conditions, it is recommended to conduct Wi-Fi and 4G module network signal tests before installation. The RSSI (Received Signal Strength Indication) value should be higher than -65 dBm. If it is lower than this value, there is a risk of abnormal Wi-Fi or 4G connection quality or disconnection due to the influence of external environmental interference.

## 4.2 3G/4G Setting

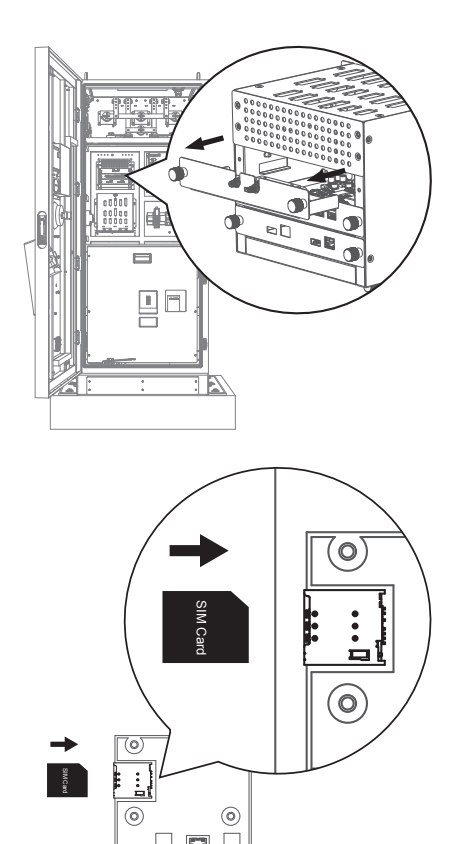

#### **4.2.1 SIM Card Installation**

#### **Step 1.**

Pull out the first tray from the CSU box, and you will see the 4G/ Wi-Fi module inside the cabinet

#### **Step 2.**

Insert 3G/4G Micro SIM Card into the tray, ensuring that the gold contacts are facing down and the notch is located in the upper right corner. Note that the tray might be damaged if SIM card is inserted in the wrong direction.

#### **4.2.2 Setting and Enable 3G/4G Module**

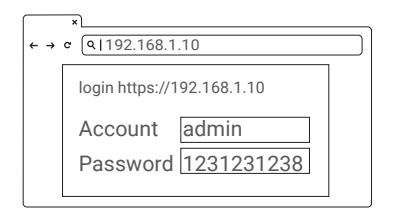

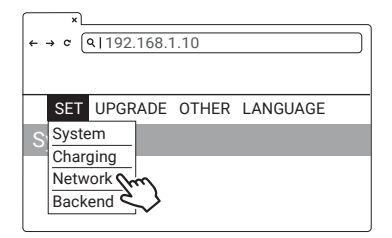

#### $\leftarrow \rightarrow e$  | 9| 192.168.1.10 Network Status **Ethernet WiFi**  $3G/4G$ + + + + Network

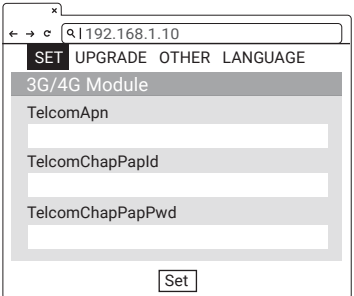

#### **Step 1**

- **•** Please contact your SIM provider to get the APN, PPP ID and password.
	- \* Note: PPP ID and password options depend on your SIM provider.
- Open the web page for the charger and sign-in.

#### **Step 2**

SET -> Network.

#### **Step 3**

- **•** Network -> 3G/4G Module to fill corresponding information into TelcomApn, TelcomChapPapid and TelcomChapPapPwd.
- **•** Press "Set" to save all information. 3G/4G will be activated in few minutes.

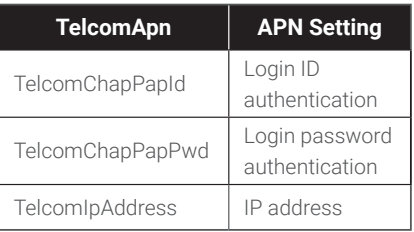

## 4.3 Time setting

#### Automatic setting :

The time will be adjusted automatically when the charger connects to the internet.

Time server :

- time.windows.com
- cn.ntp.org.cn
- tock.stdtime.gov.tw

Note: Firewall and network environment may influence the time server connection.

#### Manual setting :

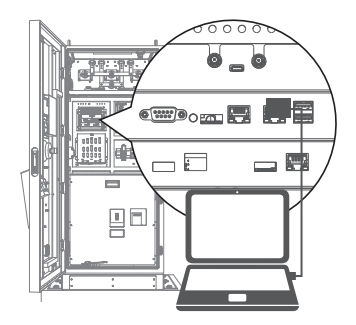

#### **Step 1.**

- **•** Laptop with RJ45 interface.
- **•** Connect RJ45 cable from the laptop to charger's RJ45 port.

Before opening the web browser, please enter network setting to set your IPV4 static IP to 192.168.1.1 in your PC.

**•** Setup parameters in the Web service.

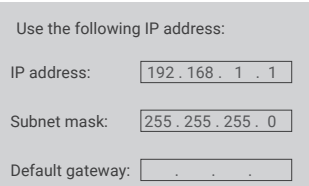

## **Step 3.**

**Step 2.**

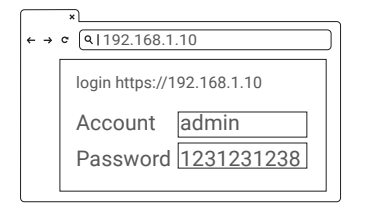

#### Open web service browser, and type the IP address of the charger "192.168.1.10" into the URL bar to access the web page for the charger.

- **•** Account: admin
- **•** Password: 1231231238

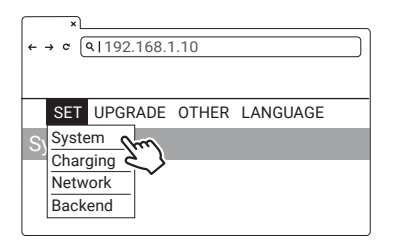

**Step 4.** SET -> System.

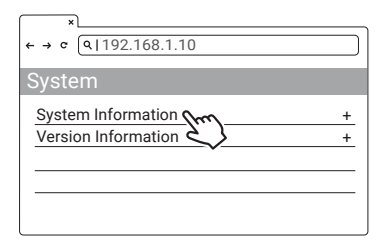

#### **Step 5.**

Click "System information".

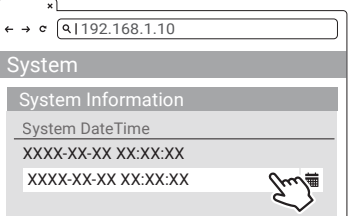

#### **Step 6.**

Click system date time. Click the calendar button on the right to set the current time.

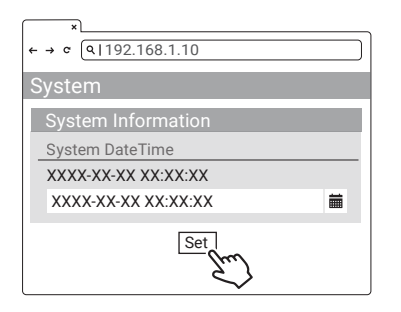

#### **Step 7.**

After the settings are complete, click SET and wait until the setting completion window appears.

## 5. Activation Instructions

## 5.1 Activation Overview

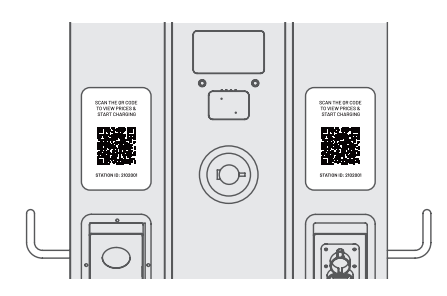

Prior to activation, make sure to collect the necessary information for the site and charging station owner. Noodoe EV Exceed DC Series chargers have two visible Station ID OR codes on them.

- **•** Scan either of the codes to begin the activation process through our web portal.
	- 1. Enter the project code provided by Noodoe EV or your Charge Point Operator. If you do not have one, create a site. (see 5.3)
	- 2.Confirm or add station ID. (see 5.4)
	- 3.Upload photos of the charging station. (see 5.5)

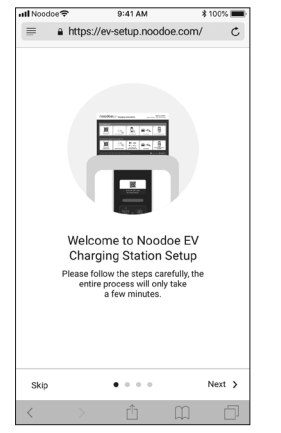

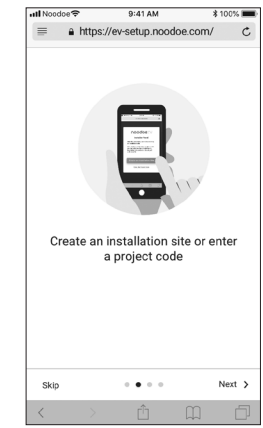

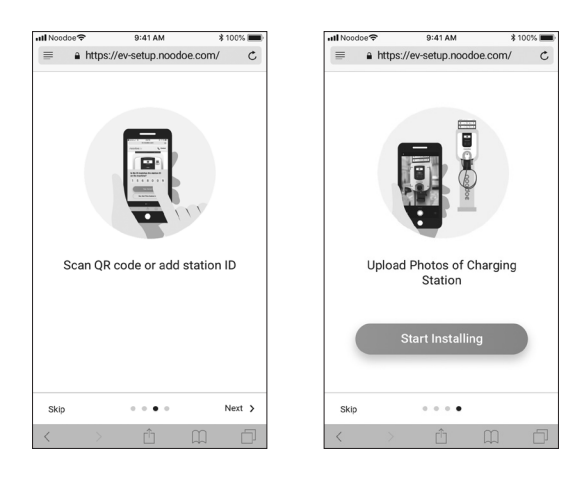

## 5.2 Prior to Activation

Before starting, collect the following information:

- **•** Site Details
	- 1.Address
	- 2.Phone number
- **•** Charging Station Owner's Credentials
	- 1. Full name
	- 2. Email address
	- 3.Phone number

## 5.3 Creating a Site

If you have a project code provided either by Noodoe EV or your charge point operator, use that to begin the process. If there is no code, choose "Create an Installation Site" to begin activation.

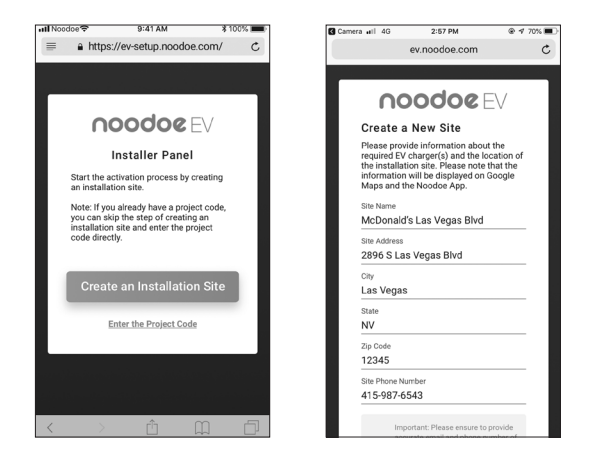

#### **Site & Owners Information**

- **•** To finalize site creation, you will need a few pieces of information. Make sure you have all of this information before moving ahead with the activation procedure.
- **•** Site Information:
	- 1. Site name
	- 2. Site address
	- 3. Site phone number
- **•** Station Owner's Information
- **•** Installer information
- **•** NOTE: This site information will be used on a charger location map, so it must be accurate. Additionally, the Charging Station Owner of the site will be responsible for managing the chargers, receiving payments made through them, and paying the subscription fees for Noodoe EV OS.

## 5.4 Adding Charging Stations

Make sure the stations are powered up and the site has been created in the setup program.

- **•** Add each station one by one.
	- 1.Add stations by scanning their QR codes OR
	- 2.Add stations using their Station IDs

## 5.5 Taking Charging Station Photos

Photos are important for helping EV drivers find your charging stations. Take a photo of each station to be used in Google Maps and in the Noodoe App.

Photo Suggestions:

- **•** Take closeups of each charger (with the QR code visible).
- **•** Include pictures taken from a distance so drivers can see the parking environment.
- **•** State parking instructions where necessary or useful.
# 6. Operation Process

## 6.1 Operating Sequence

- **•** System Initialization
- **•** User Authorization
- **•** Plug in DC Charging Connector
- **•** Preparing for Charging
- **•** Charging
- **•** Charging Terminated
- **•** Status Messages

## 6.2 Operating Procedure

### **6.2.1 System Initialization**

- **•** When the charger is powered on, the "Charging Station" Initializing page will appear.
- **•** You will see the image below on the screen after the power is on and the system is initializing.
- **•** The initialization process will take around 2 minutes, then the home page will appear.

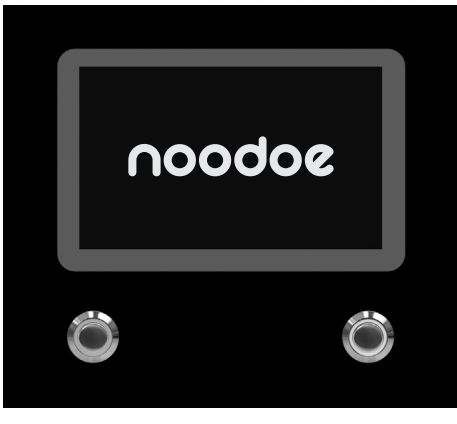

Initializing page

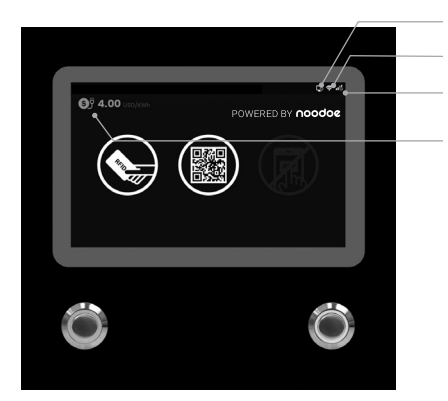

- OCPP Backend Connection Indicator
- Wi-Fi Connection Indicator
- 3G/4G Connection Indicator
- Unit and currency if billing function is enabled

### **6.2.2 User Authorization**

- **•** After the system is initialized, the screen will stay on the Home page as illustrated below.
- **•** Use your RFID card or mobile app to authorize the use of the EVSE.

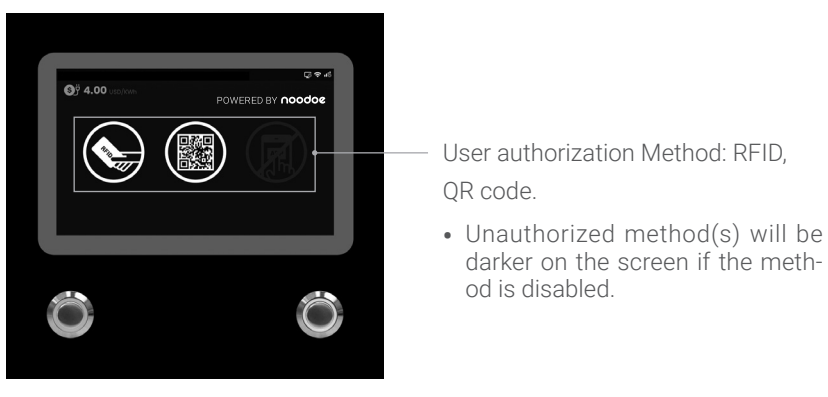

Home page

### **6.2.3 Plug in Charging Connector**

- After authorization, the screen will ask the user to plug the charging connector into the EV charging inlet as illustrated below.
- **•** Take the charging connector from the charging cable holder and plug the connector into EV charging inlet. The charger will automatically detect the type of charging connector.
- **•** It will normally take less than 10 seconds to start the process after completing the physical connection between the charging connector and the charging inlet. To terminate this session, please press the left button to return to the Home page.

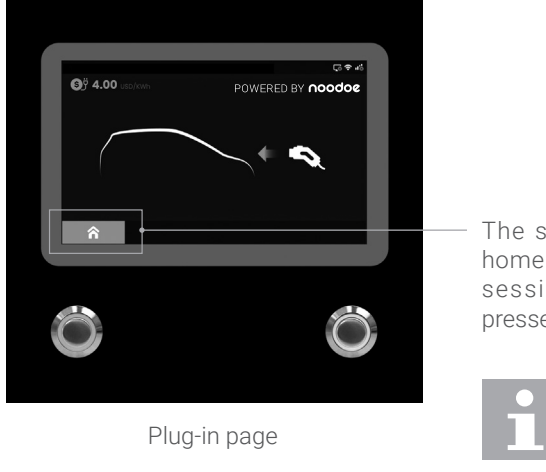

The screen will return to the home page and terminate this session if the left button is pressed.

> The left connector will always have the charging priority when plug in 2 connectors simultaneously.

### **6.2.4 Prepare for Charging**

**•** After authorization and plugging in, the charger will start communicating with the vehicle, and the screen will show the Preparing page as illustrated below.

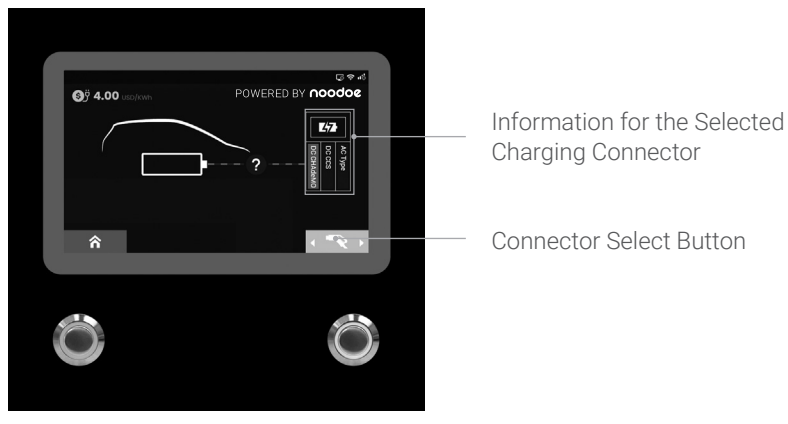

Preparing page

### **6.2.5 In Charging**

- **•** The screen will show the Charging page as illustrated below once the charger enters the ready-to-charge state.
- **•** To start charging, load the charging information. When the battery has been fully charged or reaches its set limit, it will stop charging automatically and enter the next process.
- **•** Users can also can tap their RFID to stop charging.

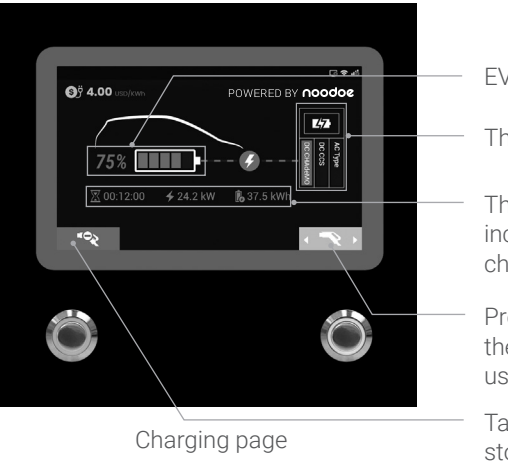

- EV battery SOC
- The selected connector in use.
- The charging information area includes charging duration, charged power and energy.
- Press the right button to select the charger connector that the user would like to stop.
- Tap the RFID card or push the stop button to end the charging session.

### **6.2.6 Charging Terminated**

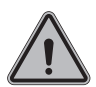

**•** After charging is terminated, the charger system will show the Charging Summary page as illustrated below and the charging connector will automatically unlock.

- **•** Unplug the charging connector from charging inlet of the EV, and return the charging connector to the charging cable holder.
- **•** The screen will go back to the Home Page or the other charging connector's Charging Page if the charging connector is unplugged.
- **•** During simultaneous charging, the screen will go to the other charging connector's Charging Page if either charging connector is unplugged.

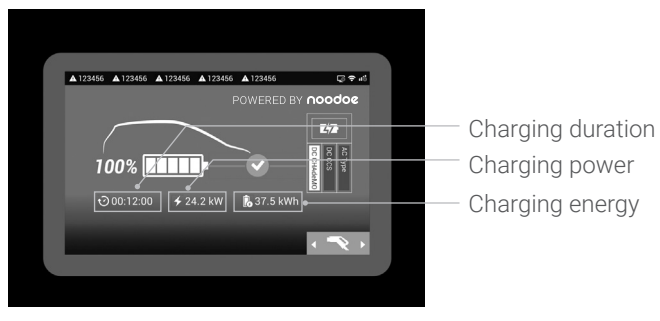

Charging summary page

### **6.2.7 Status Messages**

• When problems occur with this charger or with the charging process, a status code will display on the screen as illustrated below. Please follow the troubleshooting table to solve the problem.

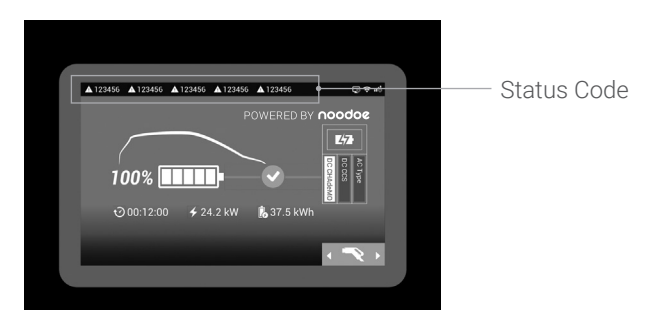

## 6.3 Troubleshooting

- **•** Please follow the instructions in the table when errors occur during the charging process.
- **•** Or contact the DC Quick Charger provider for further instructions.
- **•** If an emergency occurs, push the Emergency Stop Button to stop charging immediately.

## 6.4 Status Codes

 $\check{}$  For the latest status codes, please visit our website.  $( \textsf{V0.32})$ 

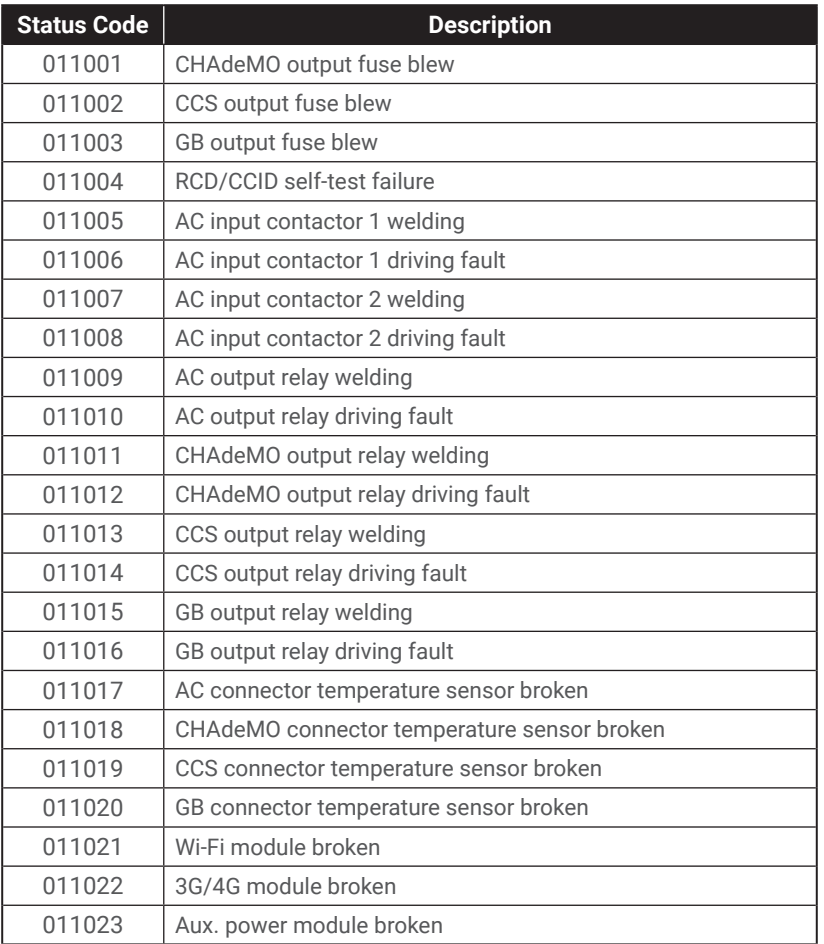

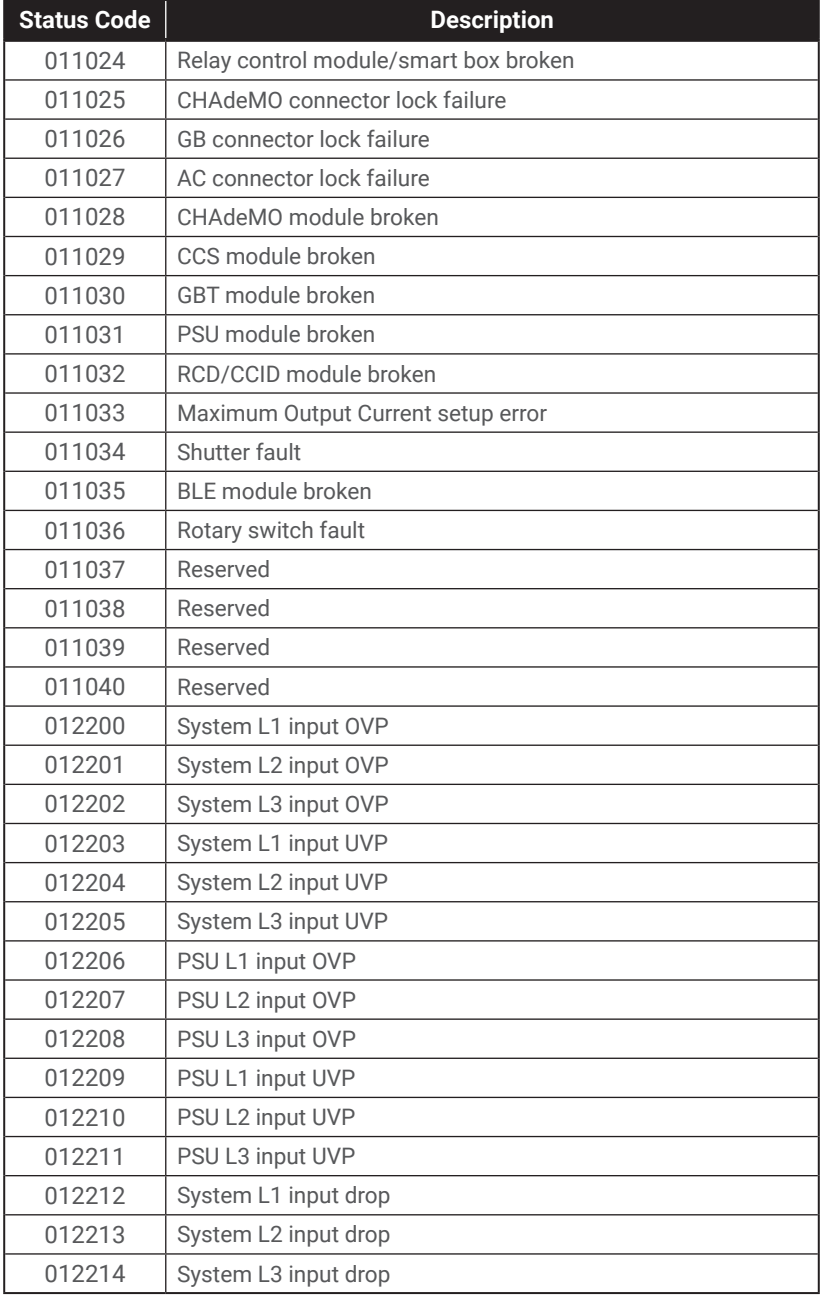

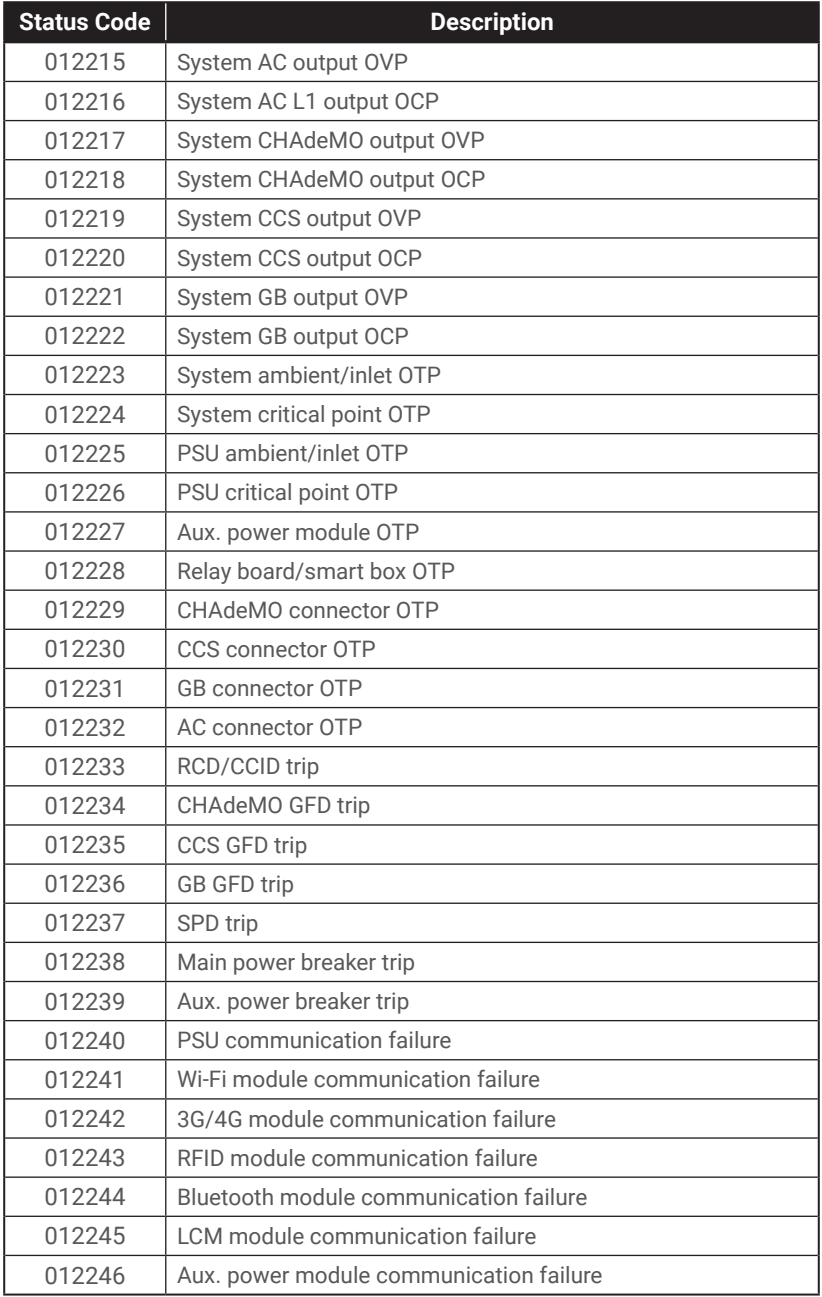

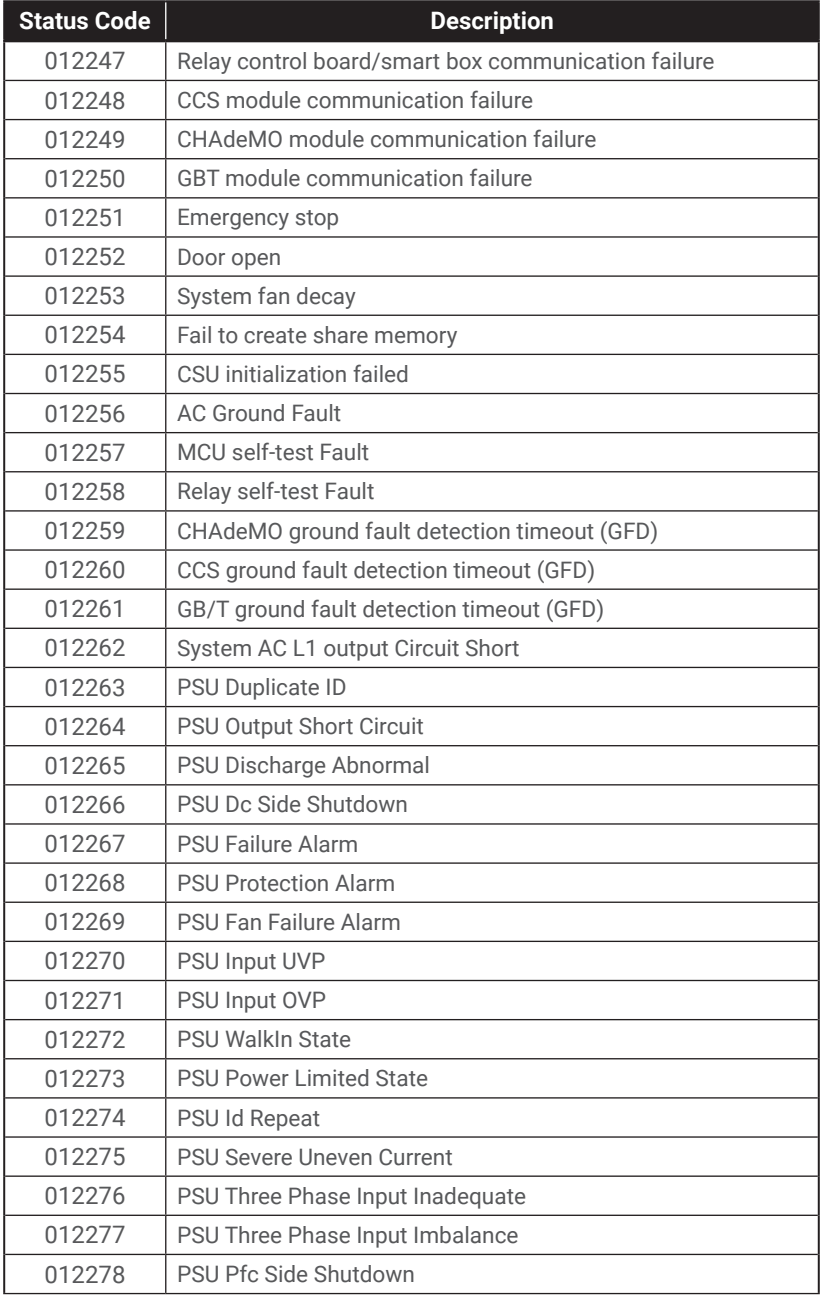

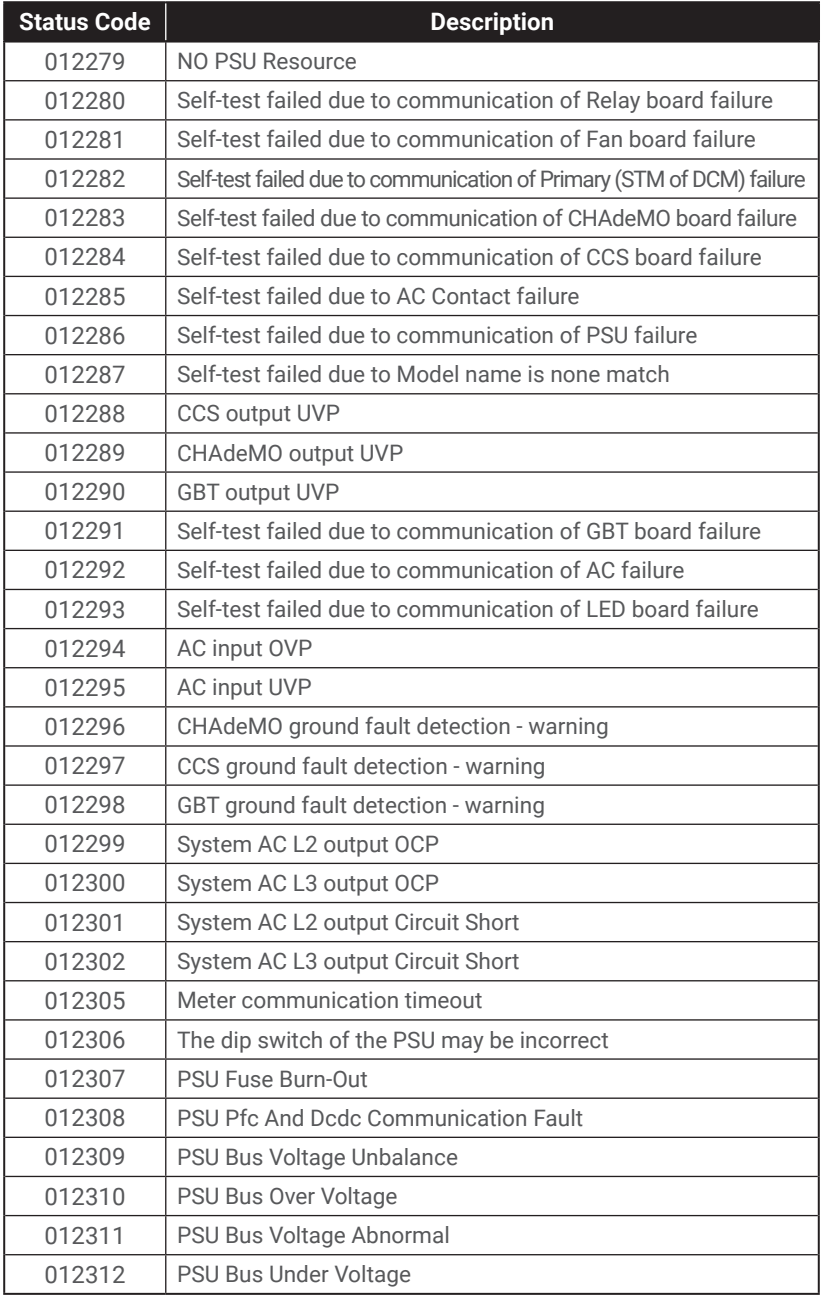

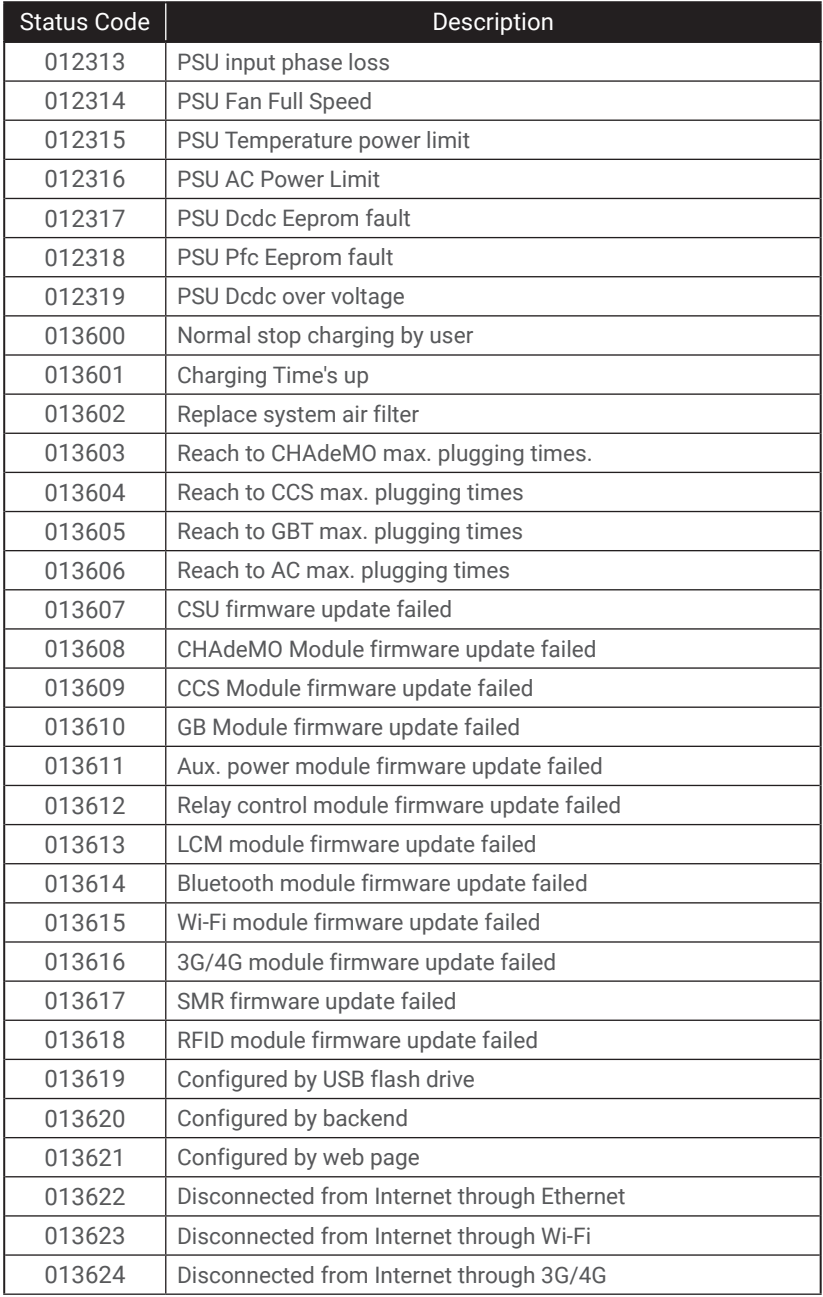

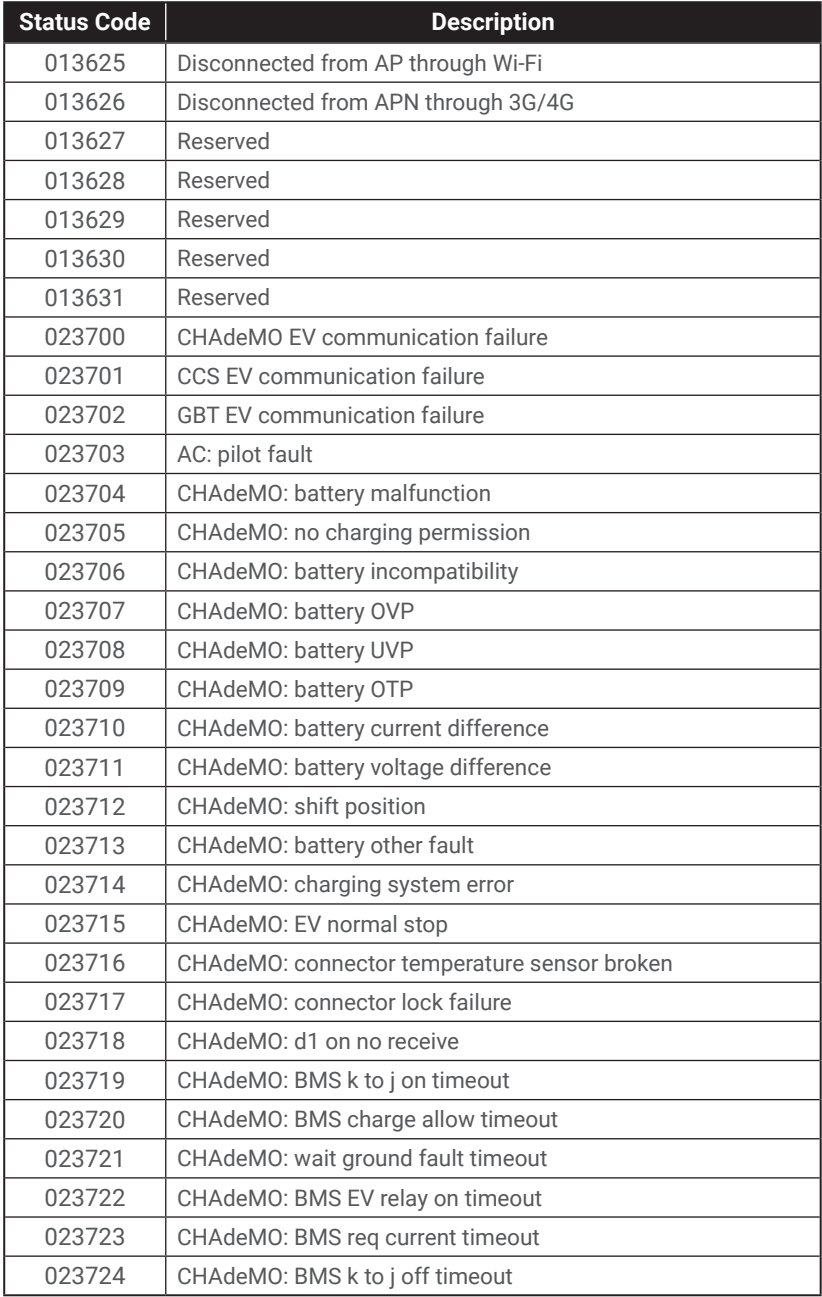

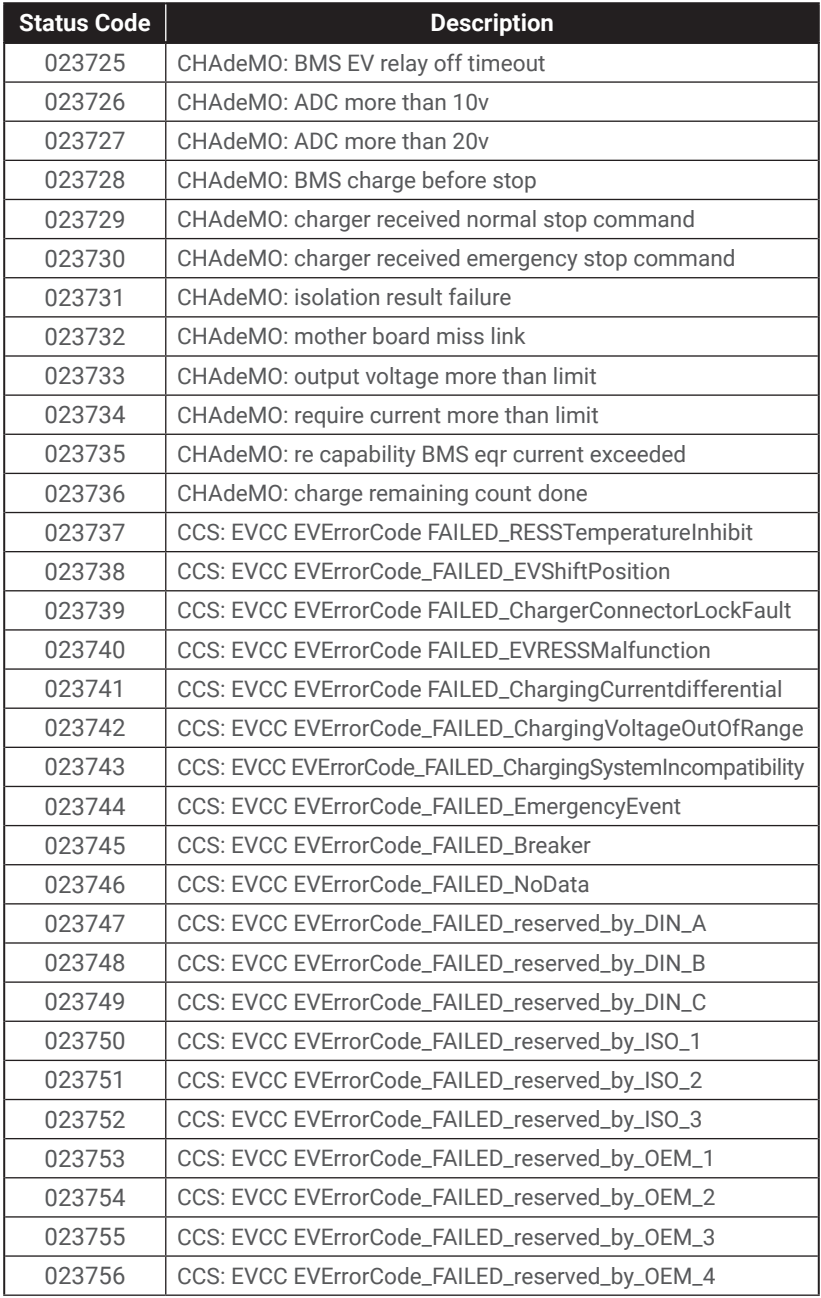

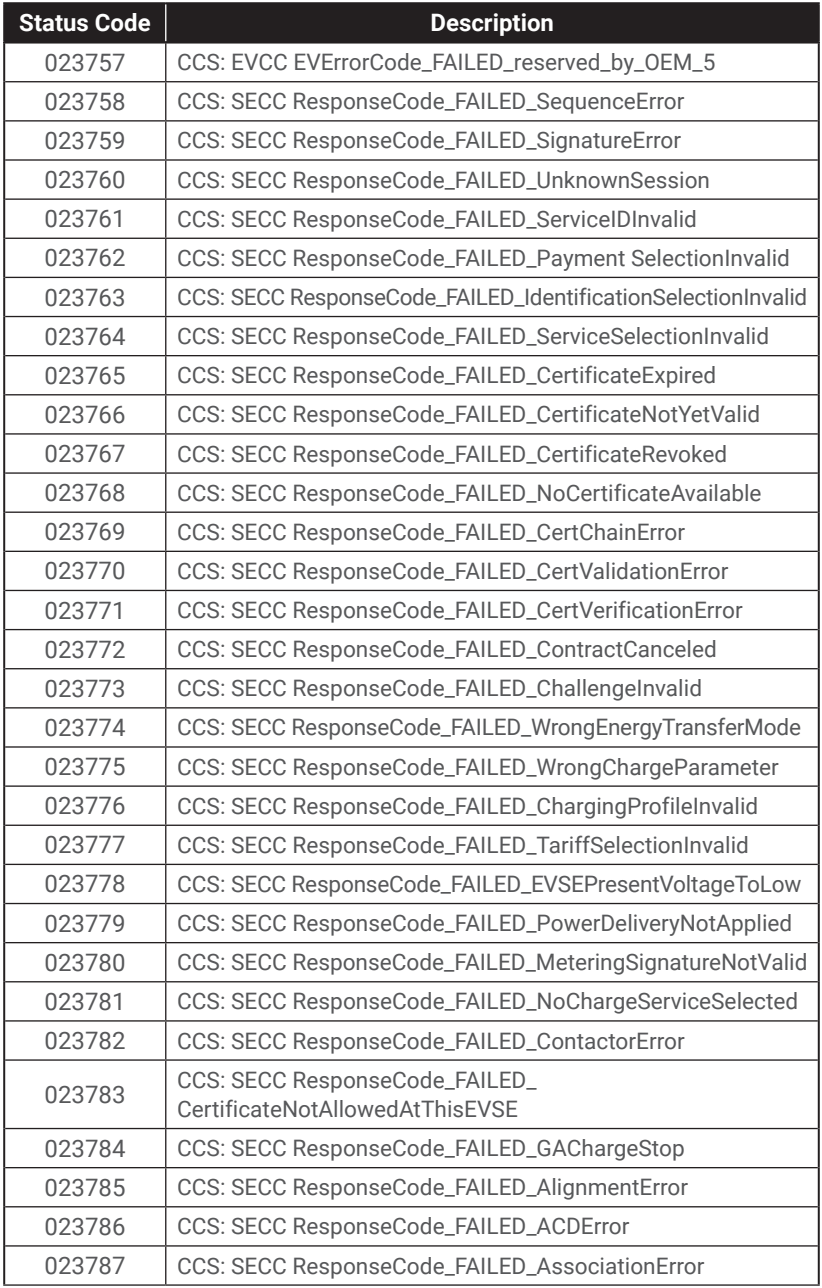

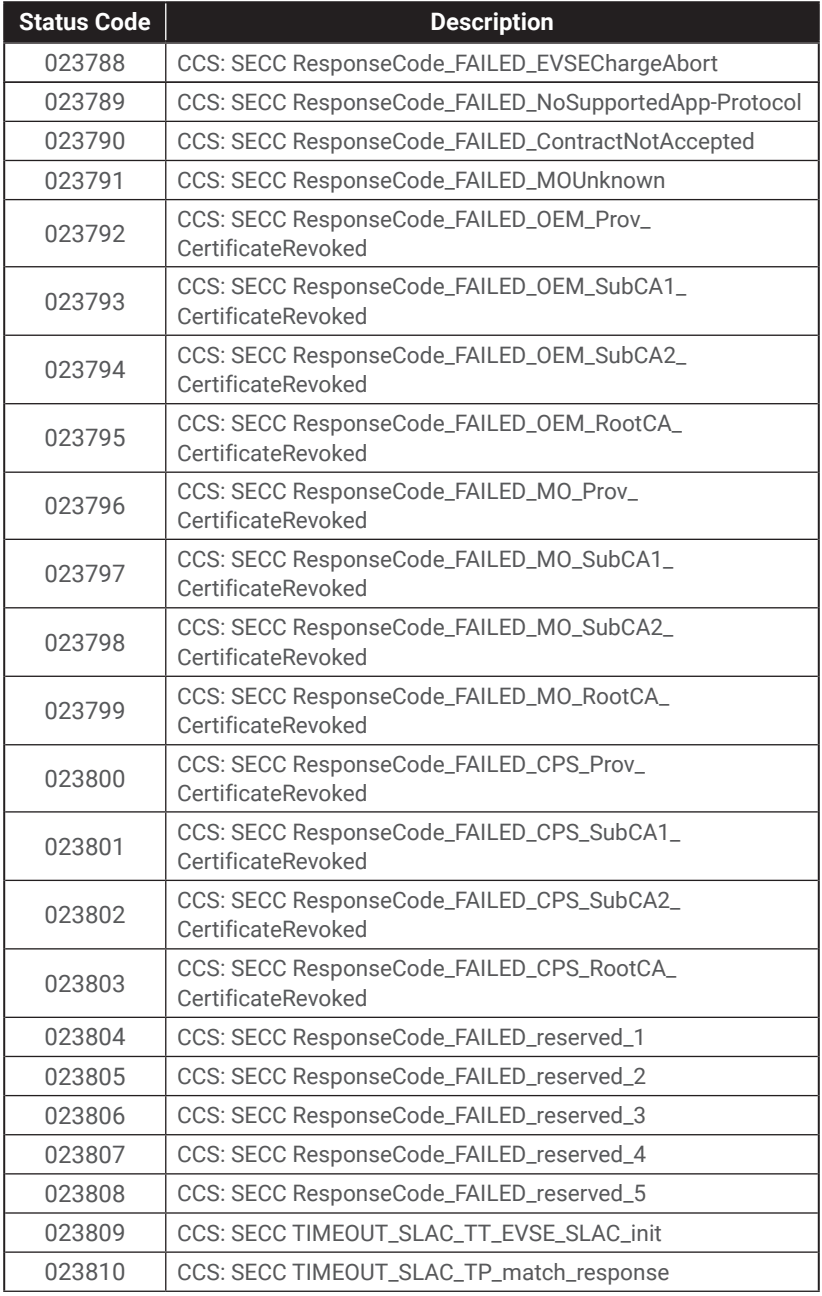

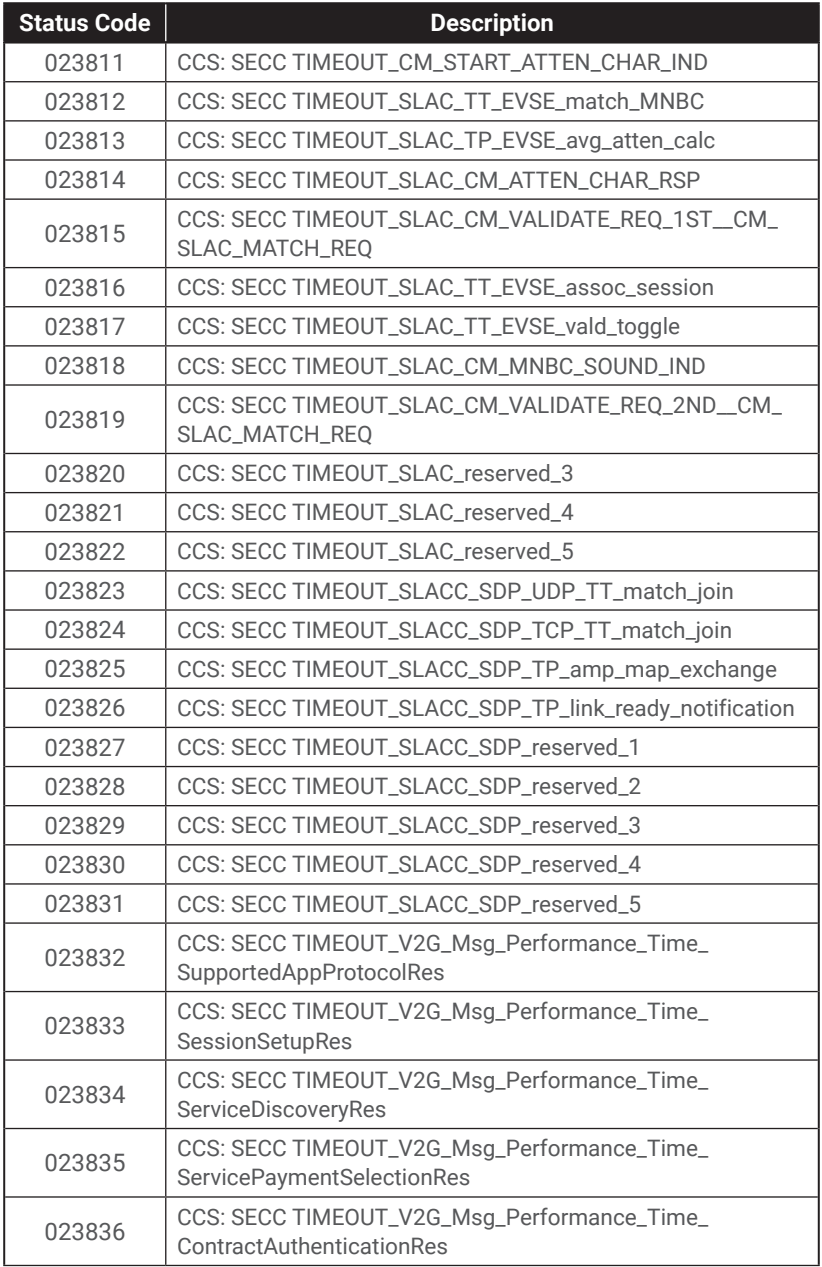

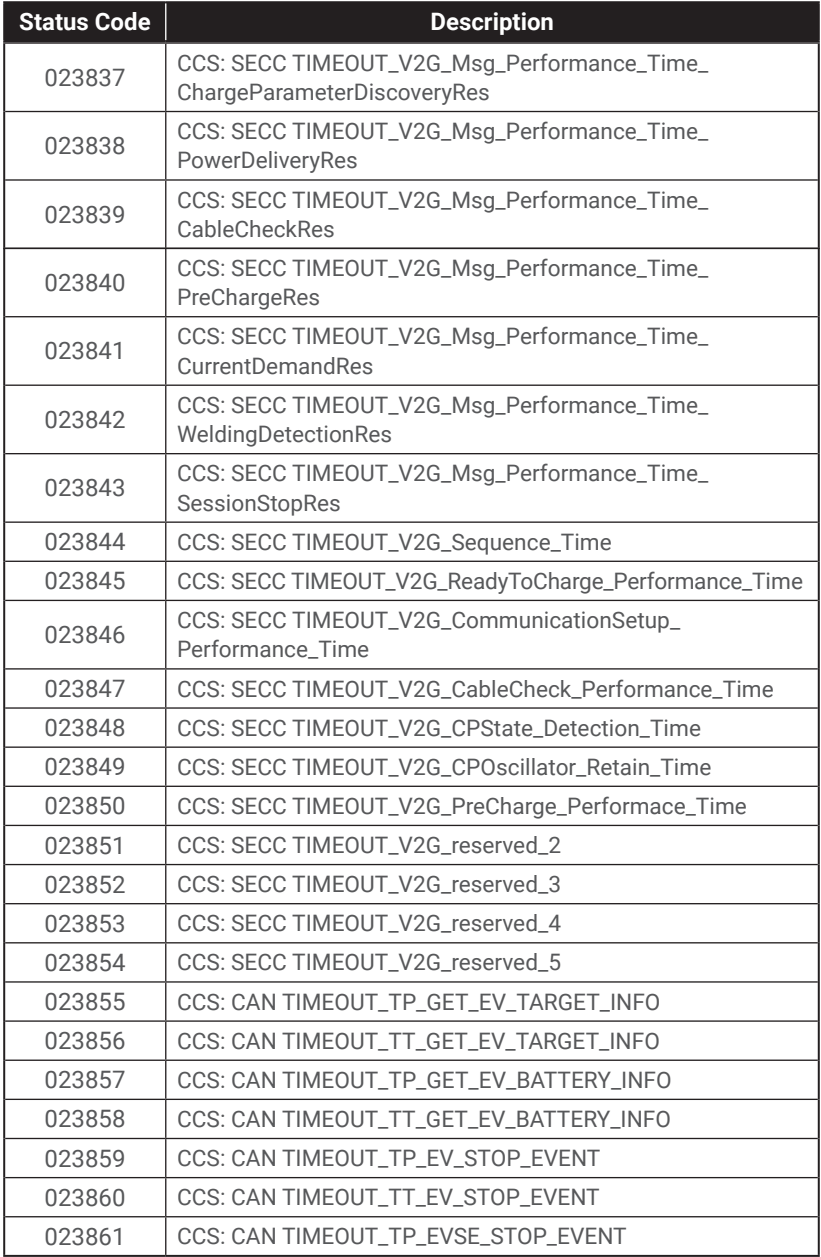

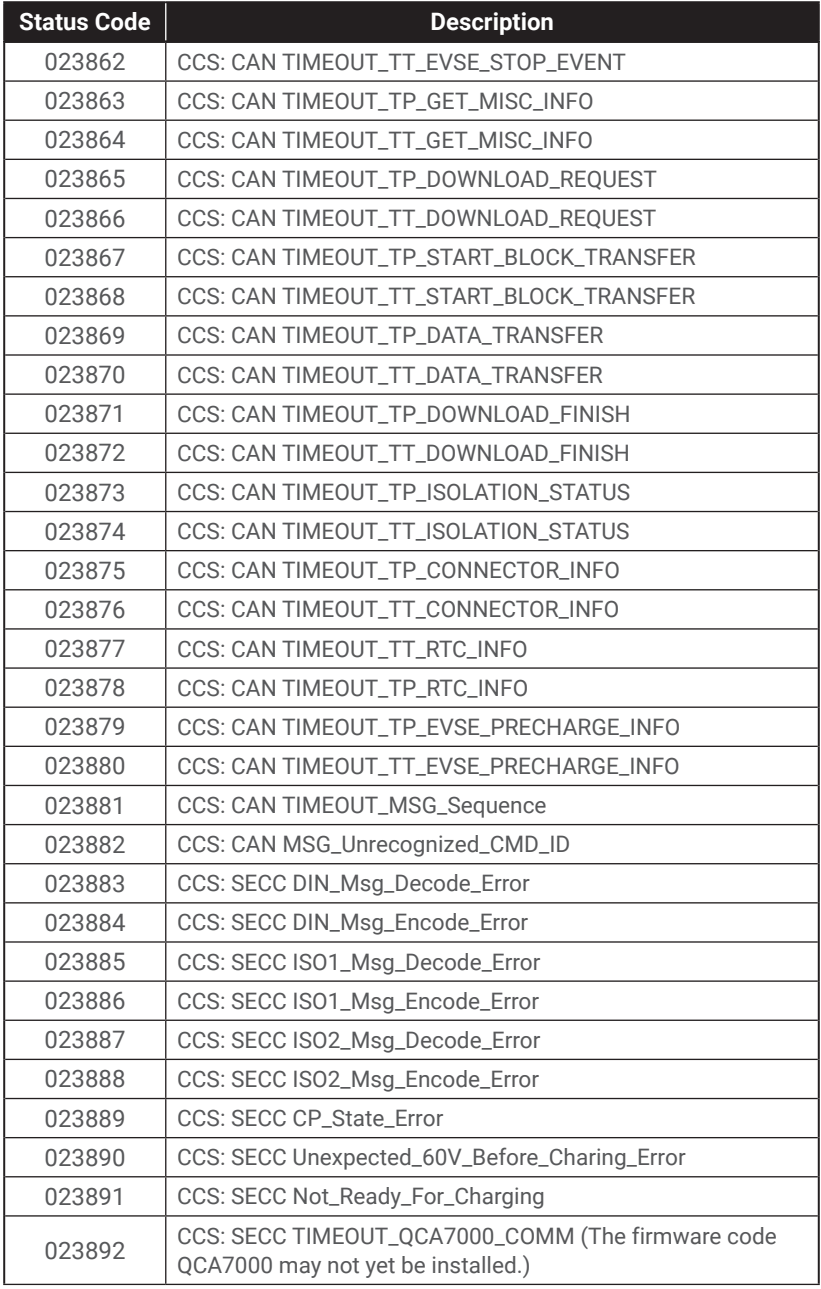

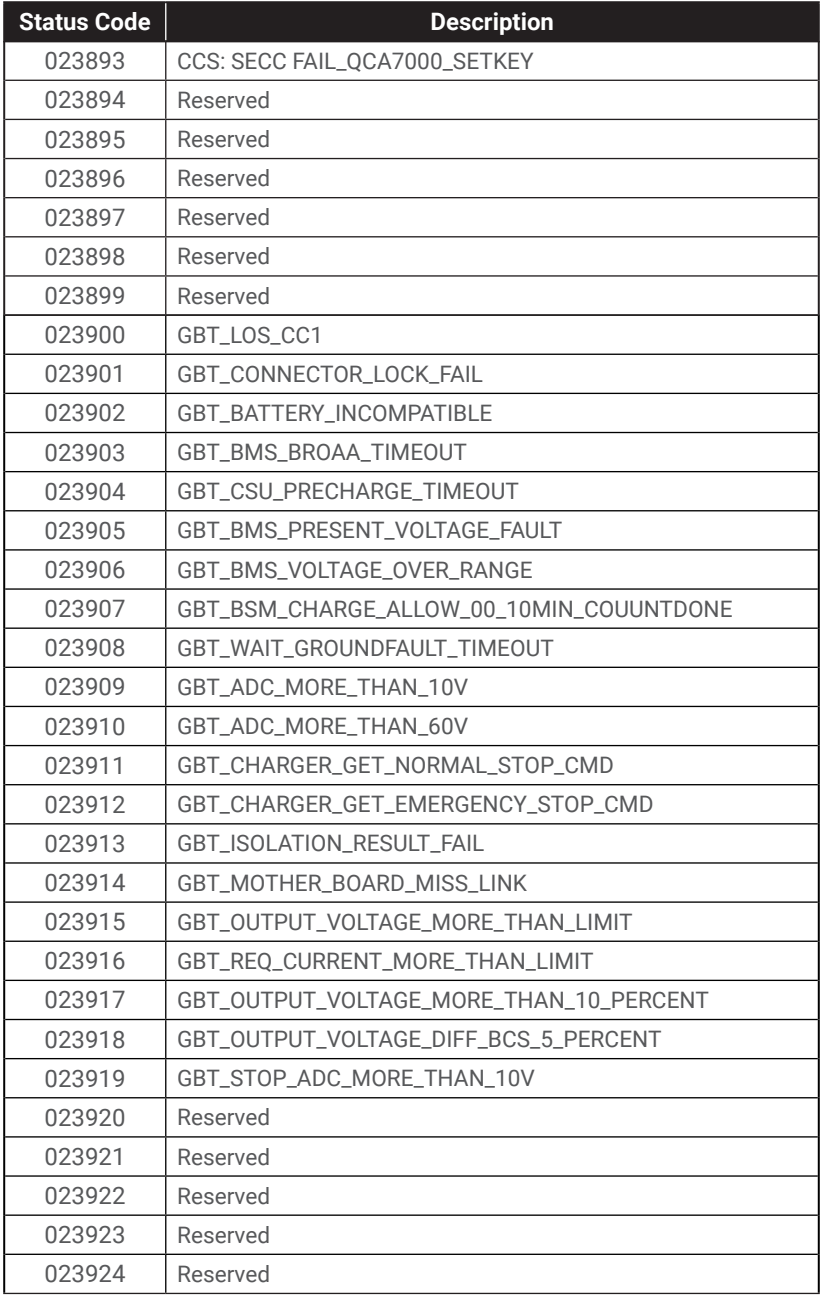

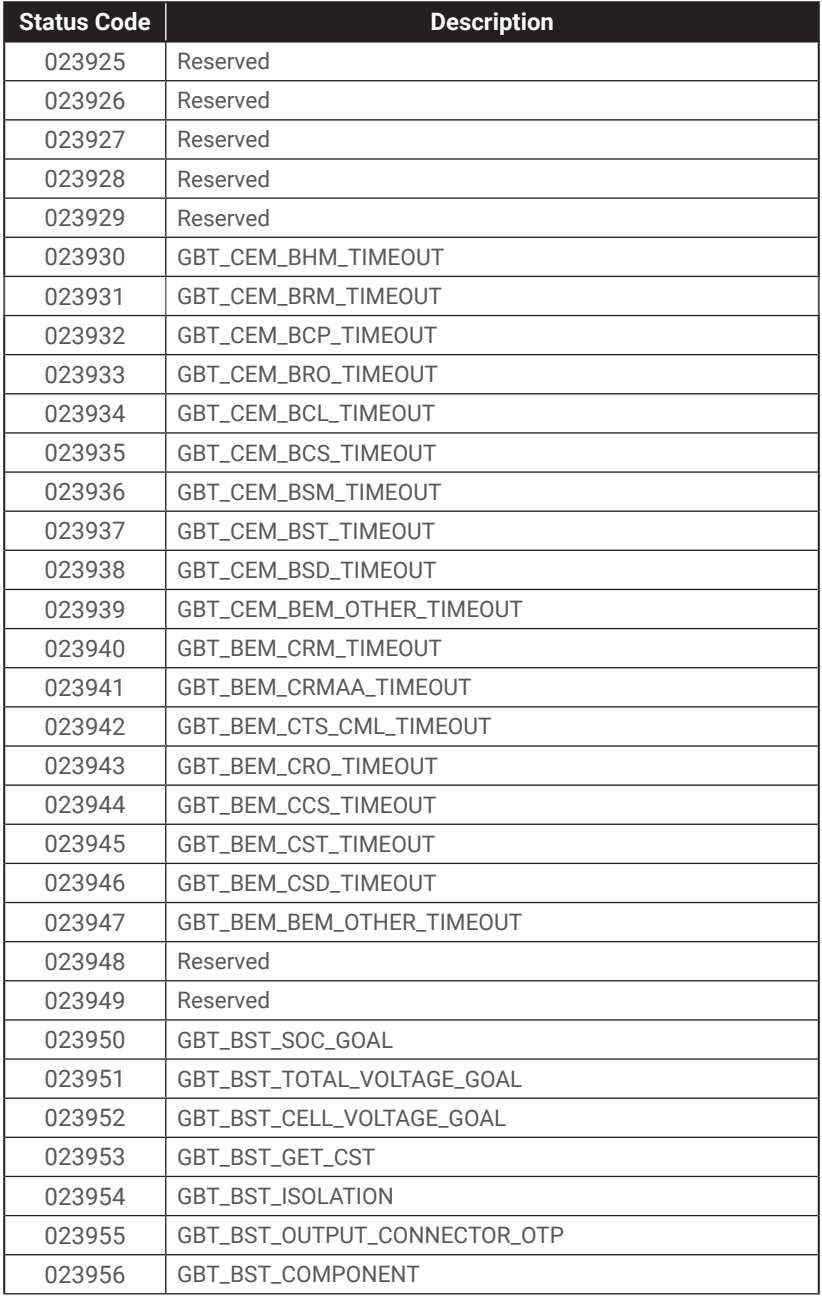

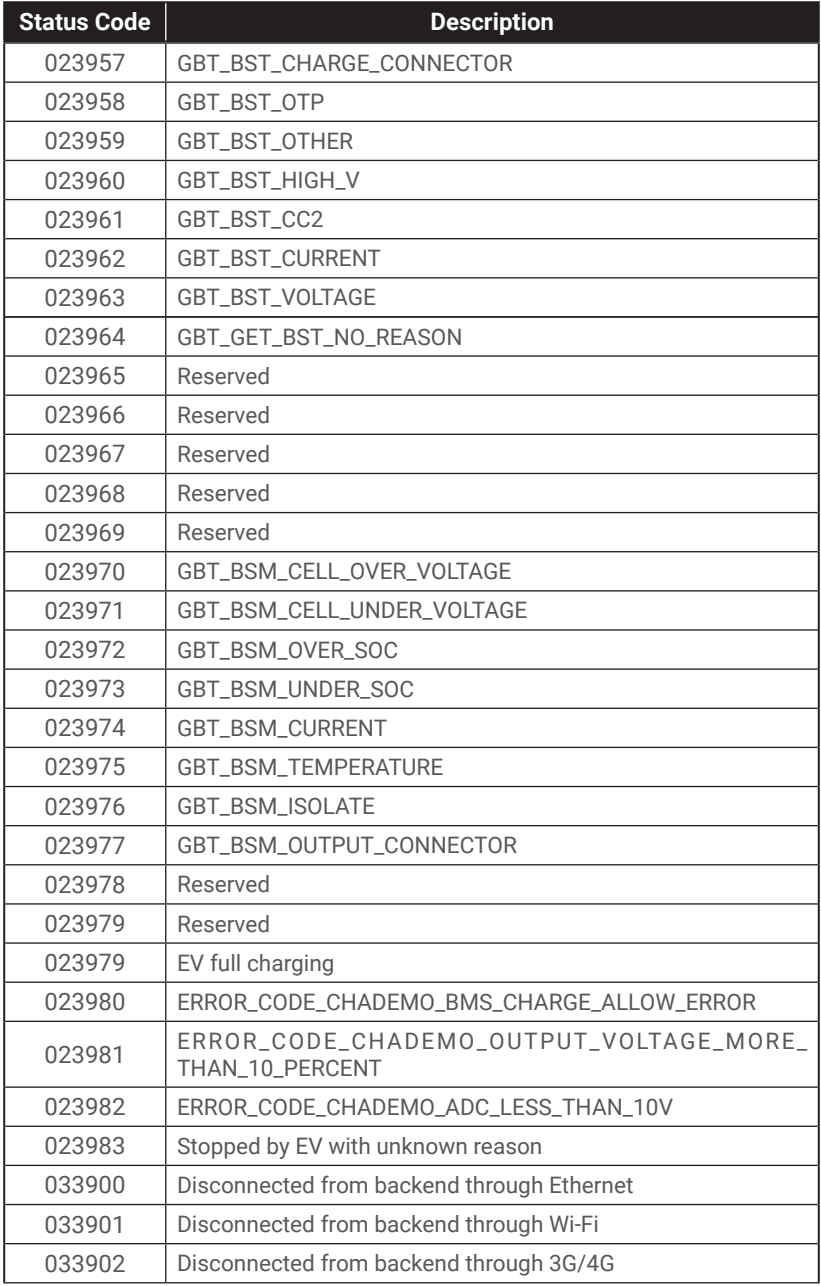

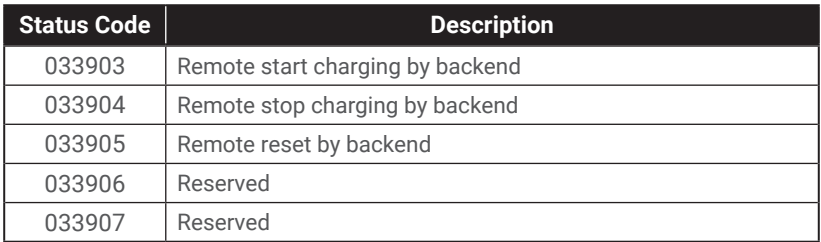

# 7. Maintenance

## 7.1 General Maintenance

- **•** The DC Fast Charger is cooled by forced air. Please keep charger in a ventilated location and do not block the air vents in the DC Fast Charger.
- **•** Please clean or replace the air filters regularly to ensure the DC Fast Charger works properly.
- **•** Clean the DC Fast Charger at least three times a year, and keep the exterior clean at all times.
- **•** Clean the outside of the cabinet with a damp cloth or wet cotton towel, only use low-pressure tap water and cleaning agents with a PH level between 6 and 8.
- **•** Do not apply high-pressure water jets.
- **•** Do not use cleaning agents with abrasive components and do not use abrasive tools. Improper cleaning agents might spoil the coating, paint, surface, brightness and durability of all exterior parts.
- **•** If there is water intruding into the DC Fast Charger, then please cut off the power source immediately and contact the DC Fast Charger provider for repair.
- **•** Please make sure the charging connector is returned to its holder after charging to prevent damage.
- **•** If there is damage to the charging connector, charging cable charging connector holder, then please contact the DC Fast Charger provider.
- **•** When using the DC Fast Charger, please handle properly. Do not strike or scrape the cabinet or touch screen.
- **•** If the enclosure or screen is broken, cracked, open or shows any other indication of damage, then please contact the DC Fast Charger provider.

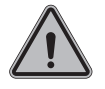

**WARNING:** Danger of electrical shock or injury. Turn OFF power at the panelboard or load center before working on the equipment or removing any component. Do not remove circuit protective devices or any other component until the power is turned OFF.

**•** Disconnect electrical power to the DC Fast Charger before any maintenance work to ensure it is separated from the supply of AC mains. Failure to do so may cause physical injury or damage to the electrical system and charging unit.

Note:

- **•** Before switching off the main breaker to begin maintenance, please record the status code number on the LCD monitor.
- **•** After the maintenance door is opened or the charger NFB is turned off, the charger is still hazardous. Only do visual inspections.
- **•** Maintenance of the DC Fast Charger shall be conducted only by a qualified technician.
- **•** After opening the front door of the DC Fast Charger, turn off the main breaker and auxiliary breaker before beginning any maintenance work.
- **•** Replace the ventilation filter every six to twelve months.
- **•** Please confirm the main power junctions are tightened every month, and rotate cables testing when the power off. If any main power screw is loose, the charger will be damaged or contain smoke on the connections. Please confirm screw torque requirement table.
- **•** Charging cable maintenance: Do not twist or bend the charging cable. The metal contact should not fade or be rust.

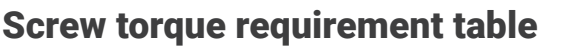

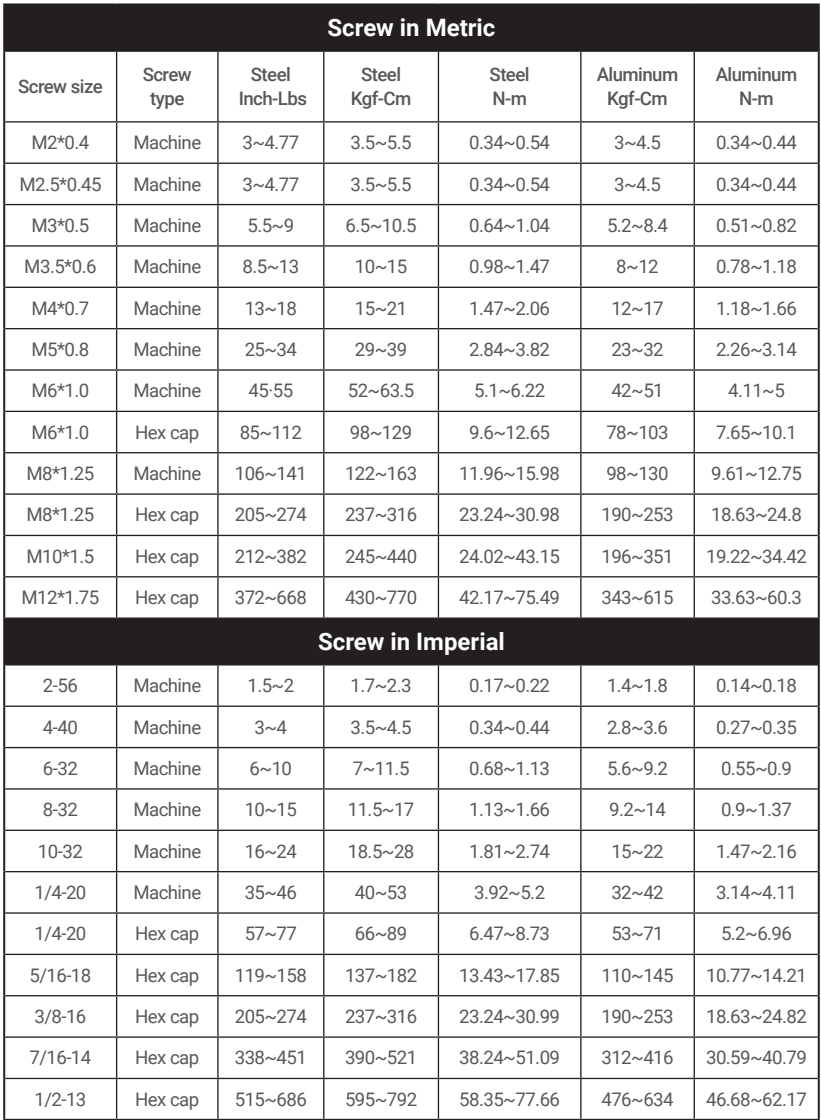

## 7.2 Replacement Kits and Accessories

The DC EVSE offers the following replacement kits and accessories:

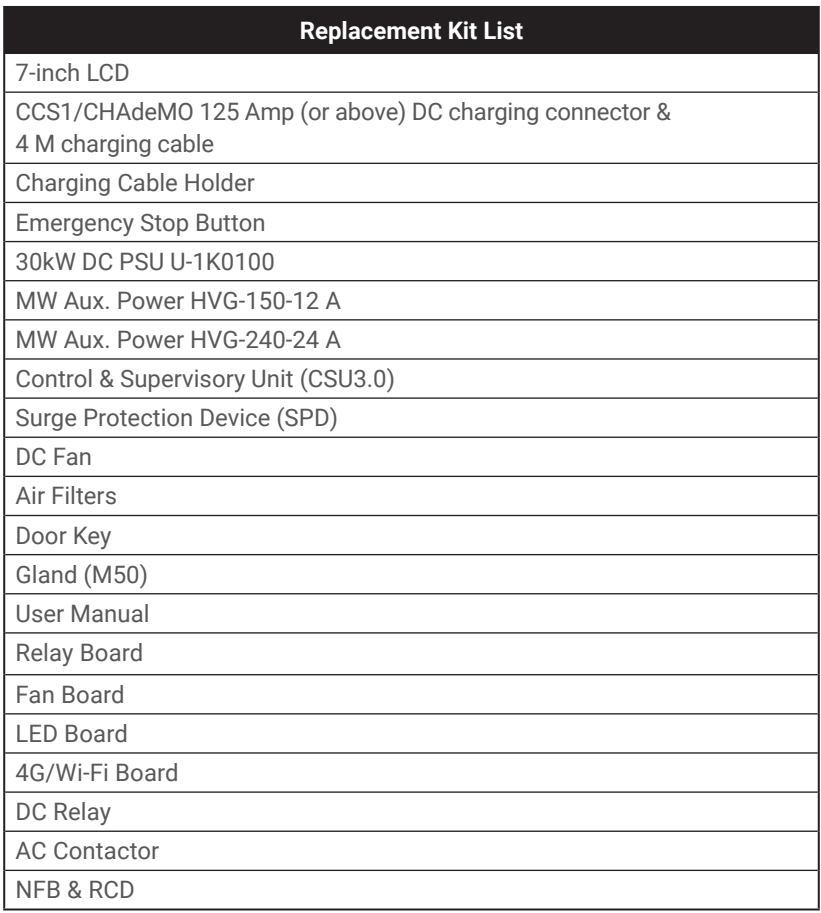

# 8. Limited Product Warranty

The product body is made of metal welding and surface painting. When the product is placed in a natural environment, different environmental factors will make the surface appear slightly rusted, possibly during warranty period (E.g., acid deposition). However, it does not affect the charger function.

The warranty period of this charger is in accordance with the purchasing contract is usually two years. Any spare parts provided by the supplier and used as replacements for repair are covered by a five-year guarantee.

Maintenance replacement and repair parts made by alternative manufacturers are only allowed if authorized by the supplier.

Warranty Exclusions:

- Damage or being rendered non-functional as a result of power surges, lighting, earthquake, fire, flood, pest damage, abuse, accident, misuse, negligence or failure to maintain the product or other event beyond the supplier's reasonable control or not arising from normal operating condition.
- **•** Cosmetic or superficial defects, dents, marks or scratches after use.
- **•** Components which are separate from the product, ancillary equipment and consumables, such as the door key, RFID card, air filter, fuse, cable, wires and connectors.
- **•** Damage as a result of modifications, alterations or disassembly that were not pre-authorized in writing by the supplier.
- **•** Damage due to the failure to observe the applicable safety regulations governing the proper use of the product.
- **•** Installation or operation not in strict conformance with the documentation, including without limitation, not ensuring sufficient ventilation for the product as described in the supplier installation instructions.

If a defect in the product arises and a valid claim is received within the warranty period, your sole and exclusive remedy will be for the supplier, at its sole discretion and to extent permitted by law, to

- 1. Repair the defect in the product at no charge, using new or refurbished parts.
- 2. Exchange the product with a new or refurbished product that is functionally equivalent to the original product.

Any remedy hardware product will be warranted for the remainder of the original warranty period or 90 days from delivery to the customer, whichever is longer.

In order to receive the remedy set for above, you must contact the supplier during the warranty period and provide the model number, series number, proof of purchase, and date of purchase.

## 9. Federal Communication Commission Interference Statement

This device complies with Part 15 of the FCC Rules. Operation is subject to the following two conditions: (1) This device may not cause harmful interference, and (2) this device must accept any interference received, including interference that may cause undesired operation. This equipment has been tested and found to comply with the limits for a Class B digital device, pursuant to Part 15 of the FCC Rules. These limits are designed to provide reasonable protection against harmful interference in a residential installation. This equipment generates, uses and can radiate radio frequency energy and, if not installed and used in accordance with the instructions, may cause harmful interference to radio communications. However, there is no guarantee that interference will not occur in a particular installation. If this equipment does cause harmful interference to radio or television reception, which can be determined by turning the equipment off and on, the user is encouraged to try to correct the interference by one of the following measures:

- **•** Reorient or relocate the receiving antenna.
- **•** Increase the separation between the equipment and receiver.
- **•** Connect the equipment into an outlet on a circuit different from that to which the receiver is connected.
- **•** Consult the dealer or an experienced radio/TV technician for help.

FCC Caution: Any changes or modifications not expressly approved by the party responsible for compliance could void the user's authority to operate this equipment.

This transmitter must not be co-located or operating in conjunction with any other antenna or transmitter.

#### Radiation Exposure Statement:

This equipment complies with FCC radiation exposure limits set forth for an uncontrolled environment. This equipment should be installed and operated with a minumum distance 20 cm between the radiator and your body.

# 10. Industry Canada Statement

This device complies with ISED's licence-exempt RSSs. Operation is subject to the following two conditions: (1) This device may not cause harmful interference, and (2) this device must accept any interference received, including interference that may cause undesired operation.

Le présent appareil est conforme aux CNR d' ISED applicables aux appareils radio exempts de licence. L'exploitation est autorisée aux deux conditions suivantes : (1) le dispositif ne doit pas produire de brouillage préjudiciable, et (2) ce dispositif doit accepter tout brouillage reçu, y compris un brouillage susceptible de provoquer un fonctionnement indésirable.

#### Radiation Exposure Statement:

This equipment complies with ISED radiation exposure limits set forth for an uncontrolled environment. This equipment should be installed and operated with a distance greater than 20 cm between the radiator and your body.

#### Déclaration d'exposition aux radiations:

Cet équipement est conforme aux limites d'exposition aux rayonnements ISED établies pour un environnement non contrôlé. Cet équipement doit être installé et utilisé à plus de 20 cm entre le radiateur et votre corps.

#### This device is intended only for OEM integrators under the following conditions: (For module device use)

- (1) The antenna must be installed and operated with a distance greater than 20 cm between the antenna and users, and
- (2) The transmitter module may not be co-located with any other transmitter or antenna.

As long as both conditions above are met, further transmitter tests will not be required. However, the OEM integrator is still responsible for testing their end-product for any additional compliance requirements required with this module installed.

#### Cet appareil est conçu uniquement pour les intégrateurs OEM dans les conditions suivantes: (Pour utilisation de dispositif module)

- (1) L'antenne doit être installé et exploité avec plus de 20 cm entre l'antenne et les utilisateurs, et
- (2) Le module émetteur peut ne pas être coïmplanté avec un autre émetteur ou antenne.

Tant que les 2 conditions ci-dessus sont remplies, des essais supplémentaires sur l'émetteur ne seront pas nécessaires. Toutefois, l'intégrateur OEM est toujours responsable des essais sur son produit final pour toutes exigences de conformité supplémentaires requis pour ce module installé.

#### IMPORTANT NOTE:

In the event that these conditions cannot be met (for example certain laptop configurations or co-location with another transmitter), then the Canada authorization is no longer considered valid and the IC ID cannot be used on the final product. In these circumstances, the OEM integrator will be responsible for re-evaluating the end product (including the transmitter) and obtaining a separate Canada authorization.

#### NOTE IMPORTANTE:

Dans le cas où ces conditions ne peuvent être satisfaites (par exemple pour certaines configurations d'ordinateur portable ou de certaines co-localisation avec un autre émetteur), l'autorisation du Canada n'est plus considéré comme valide et l'ID IC ne peut pas être utilisé sur le produit final. Dans ces circonstances, l'intégrateur OEM sera chargé de réévaluer le produit final (y compris l'émetteur) et l'obtention d'une autorisation distincte au Canada.

# Appendix - Package list

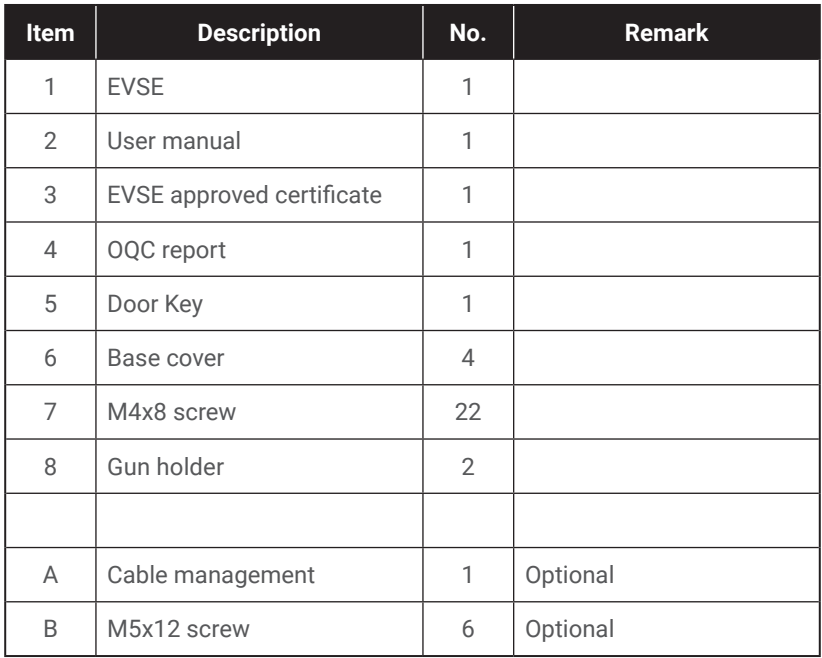

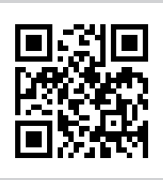

Please visit the official website to obtain the latest version of the user manual before installation.

Website: www.noodoe.com